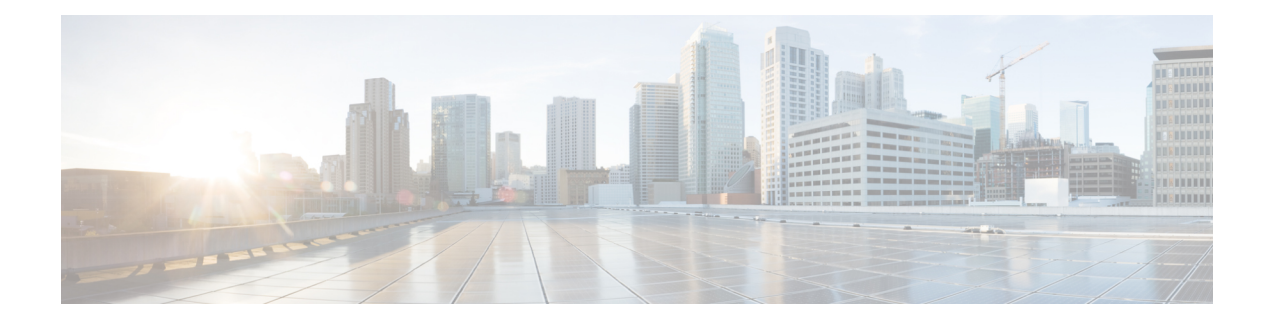

# **Managing the Server**

This chapter includes the following sections:

- [Server](#page-0-0) Boot Order, on page 1
- [Configuring](#page-13-0) Power Policies, on page 14
- Configuring DIMM [Blacklisting,](#page-27-0) on page 28
- [Enabling](#page-28-0) DIMM Black Listing, on page 29
- [Configuring](#page-28-1) BIOS Settings, on page 29
- BIOS [Profiles,](#page-45-0) on page 46
- Setting Dynamic Front Panel [Temperature](#page-48-0) Threshold, on page 49

## <span id="page-0-0"></span>**Server Boot Order**

Using Cisco IMC, you can configure the order in which the server attempts to boot from available boot device types. In the legacy boot order configuration, Cisco IMC allows you to reorder the device types but not the devices within the device types. With the precision boot order configuration, you can have a linear ordering of the devices. In the web UI or CLI you can change the boot order and boot mode, add multiple devices under each device types, rearrange the boot order, set parameters for each device type.

When you change the boot order configuration, Cisco IMC sends the configured boot order to BIOS the next time thatserver isrebooted. To implement the new boot order, reboot the server after you make the configuration change. The new boot order takes effect on any subsequent reboot. The configured boot order remains until the configuration is changed again in Cisco IMC or in the BIOS setup.

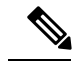

The actual boot order differs from the configured boot order if either of the following conditions occur: **Note**

- BIOS encounters issues while trying to boot using the configured boot order.
- A user changes the boot order directly through BIOS.
- BIOS appends devices that are seen by the host but are not configured from the user.

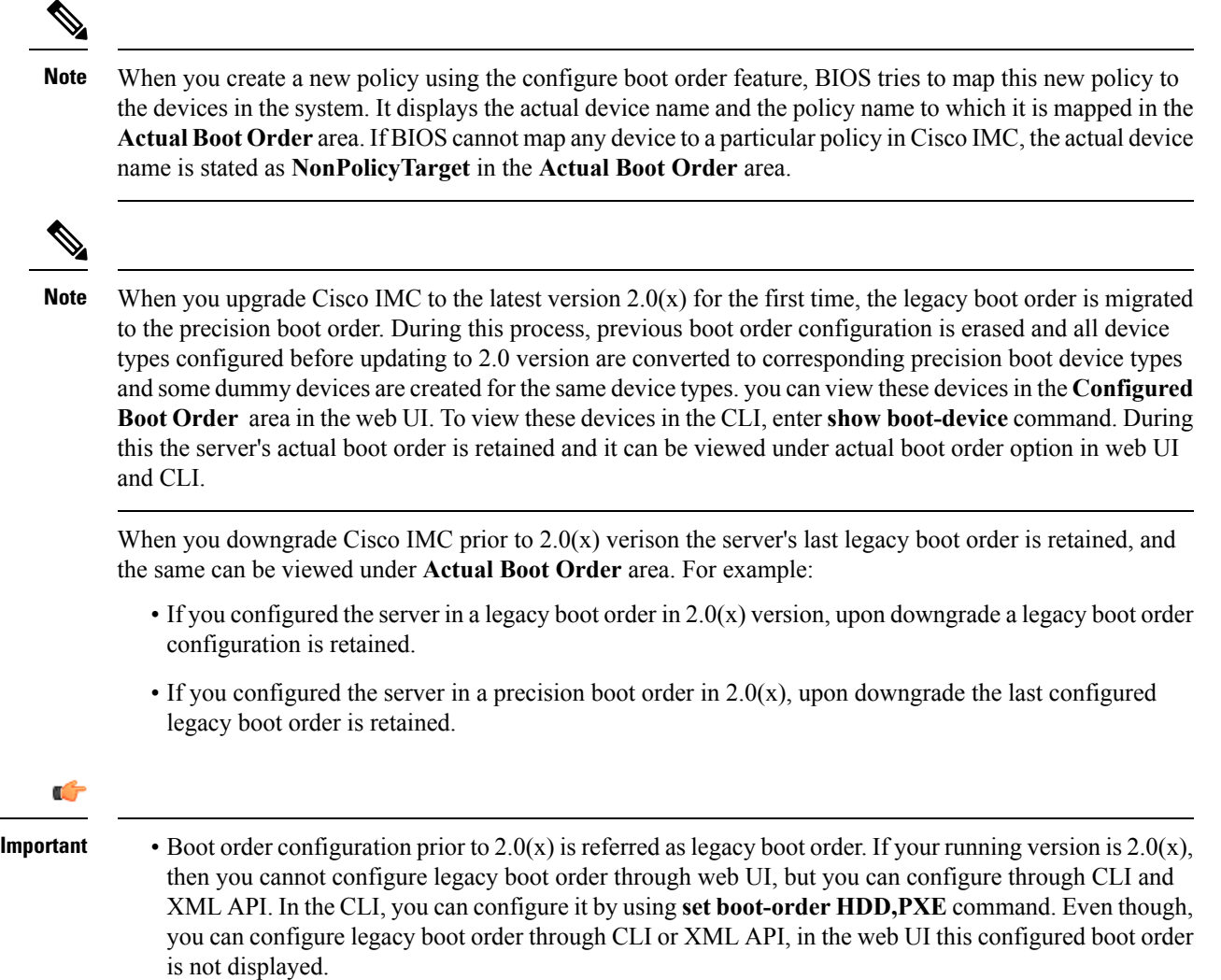

• Legacy and precision boot order features are mutually exclusive. You can configure either legacy or precision boot order. If you configure legacy boot order, it disables all the precision boot devices configured. If you configure precision boot order, then it erases legacy boot order configuration.

### **Configuring the Precision Boot Order**

#### **Before you begin**

You must log in as a user with admin privileges to configure server the boot order.

#### **Procedure**

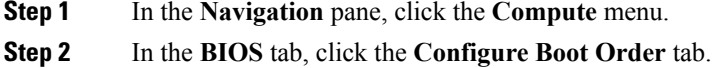

#### **Step 3** In the **BIOS Properties** area, click **Configure Boot Order**.

A dialog box with boot order instructions appears.

**Step 4** In the **Configure Boot Order** dialog box, update the following properties:

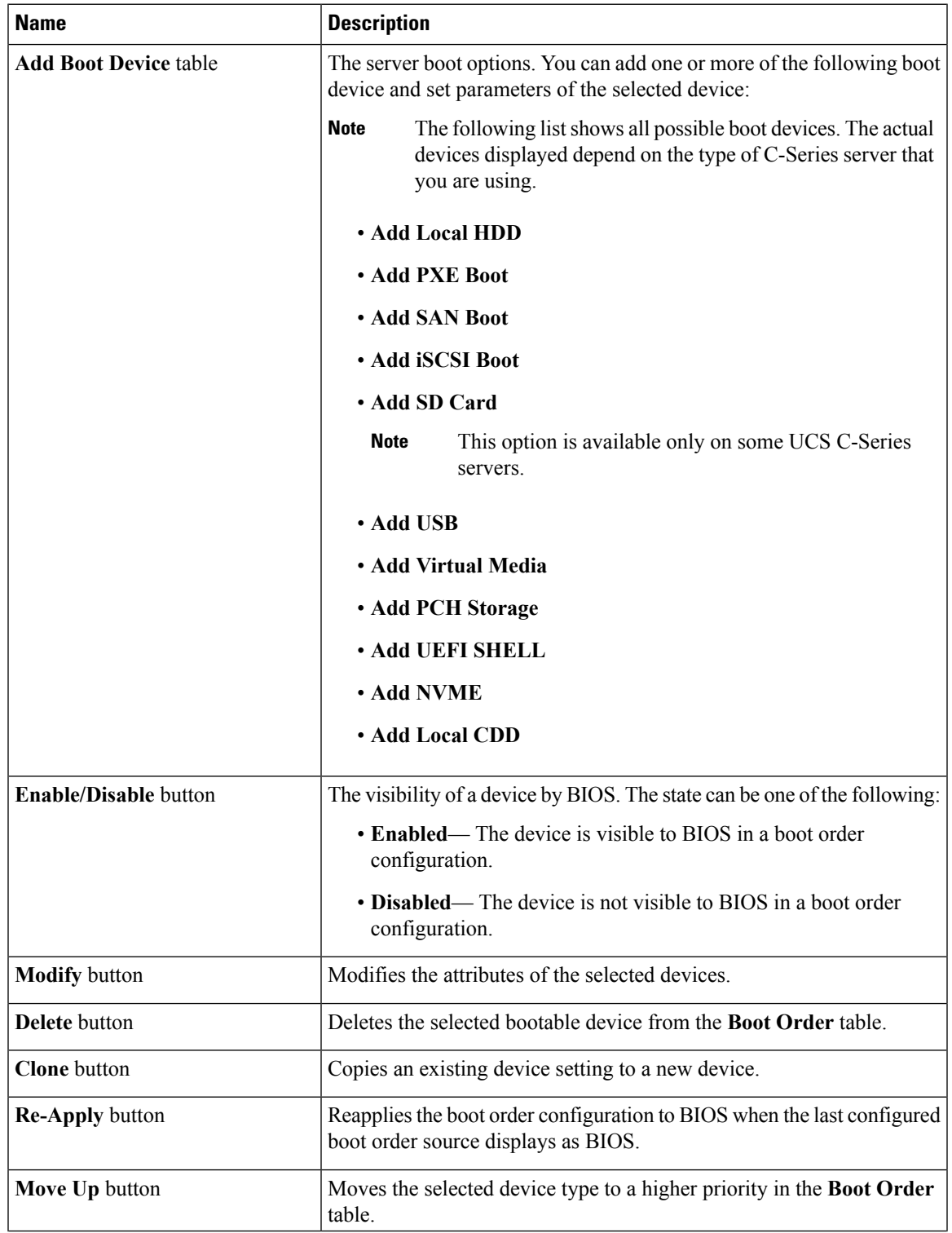

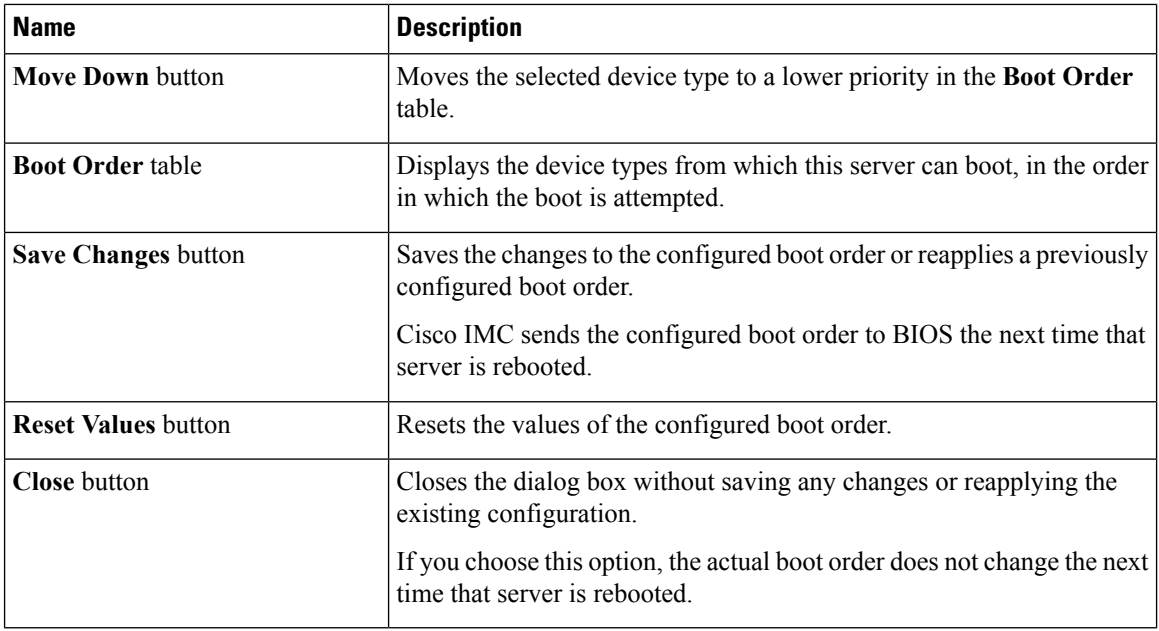

#### **Step 5** Click **Save Changes**.

Additional device types might be appended to the actual boot order, depending on what devices you have connected to your server.

#### **What to do next**

Reboot the server to boot with your new boot order.

### **Managing a Boot Device**

#### **Before you begin**

You must log in as a user with admin privileges to add device type to the server boot order.

#### **Procedure**

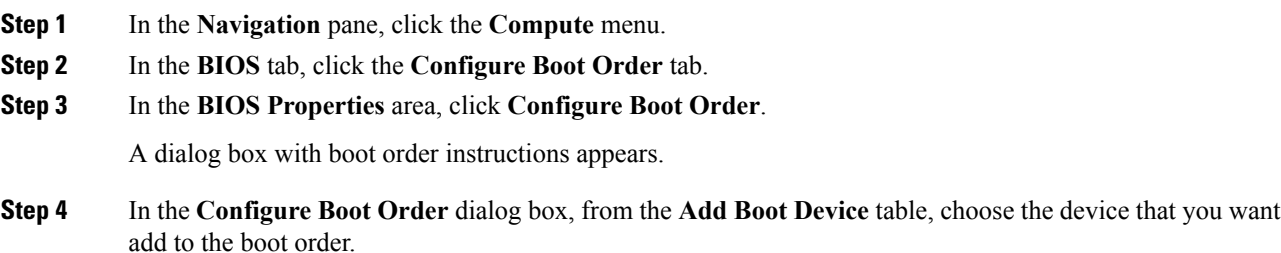

To add the local HDD device, click **Add Local HDD**, and update the following parameters:

 $\mathbf l$ 

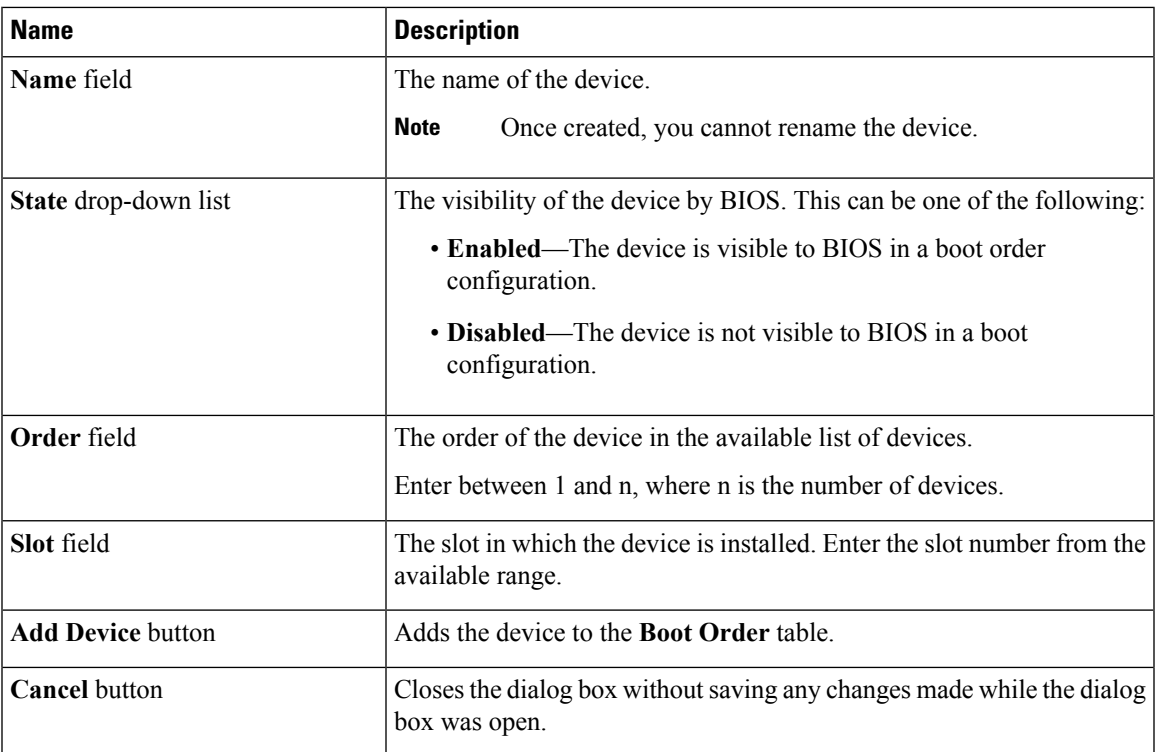

To add the PXE device, click **Add PXE**, and update the following parameters:

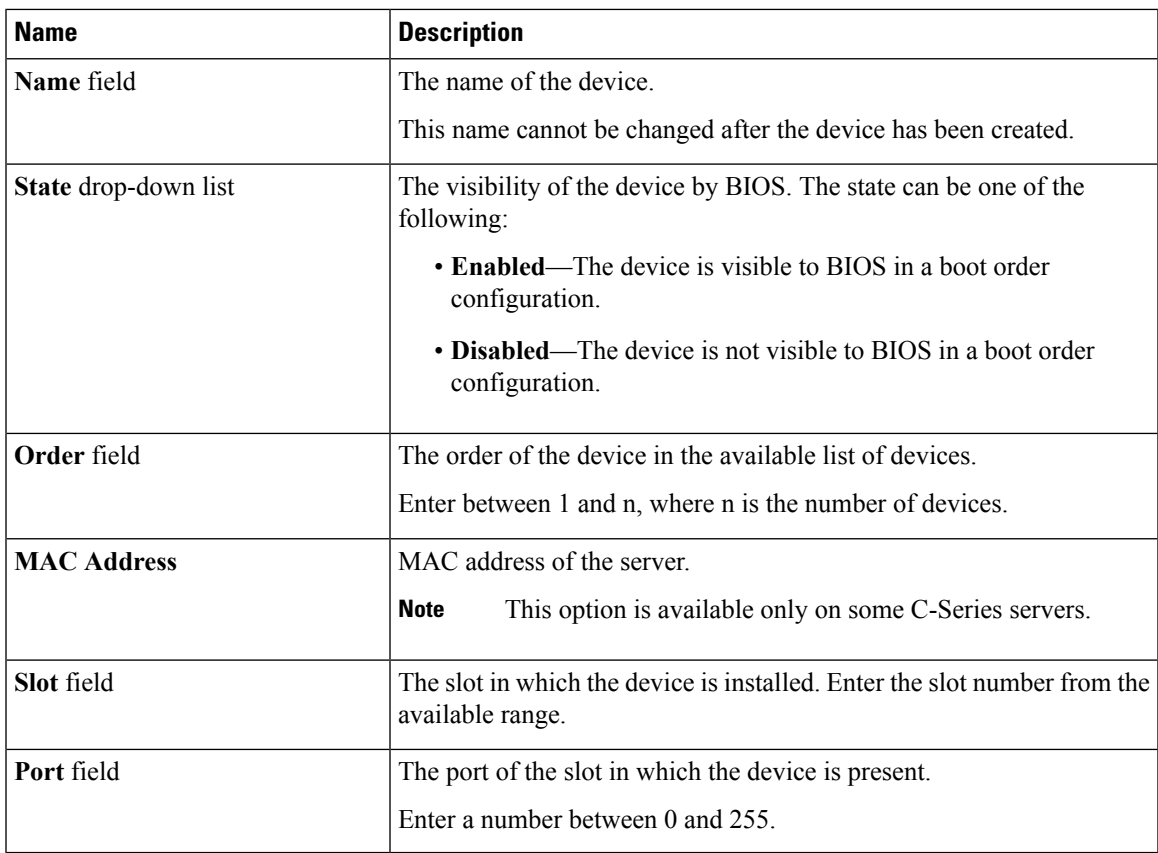

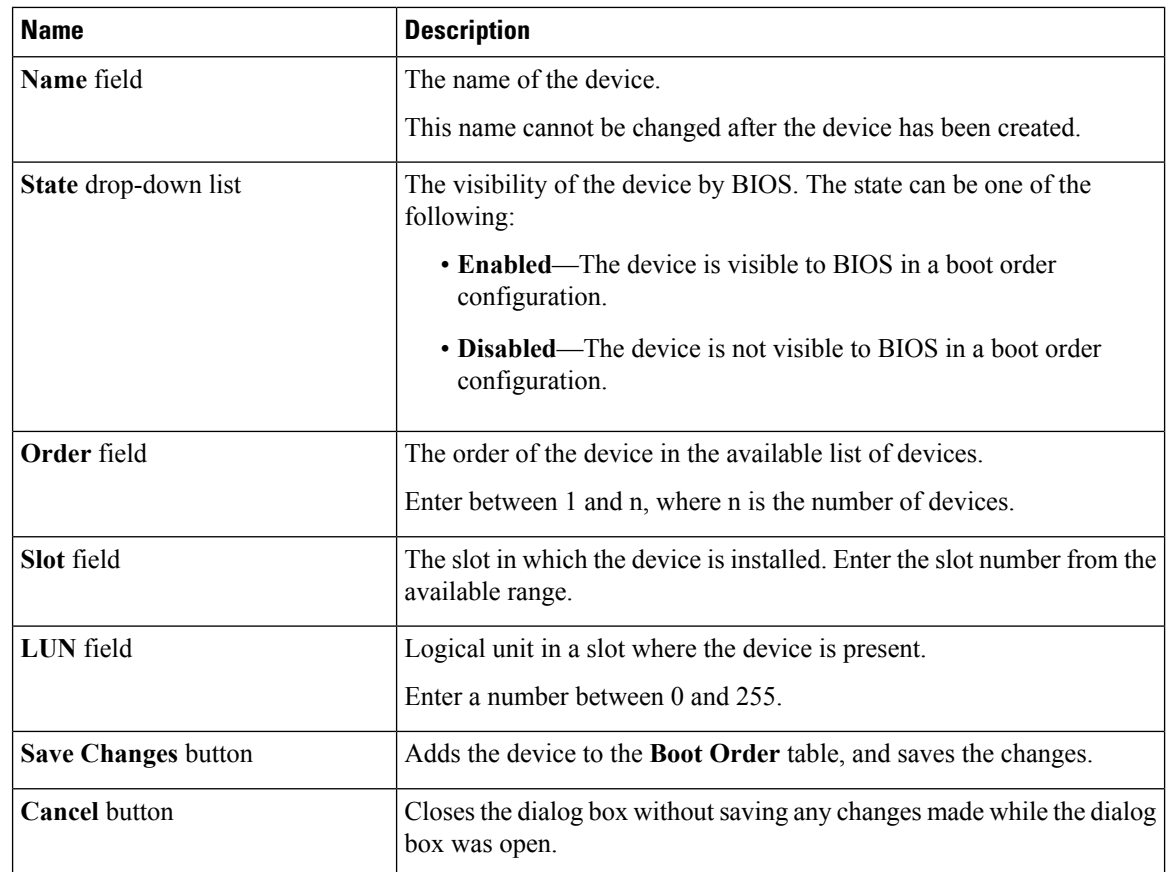

To add the SAN boot device, click **Add SAN Boot**, and update the following parameters:

To add the iSCSI boot device, click **Add iSCSI Boot**, and update the following parameters:

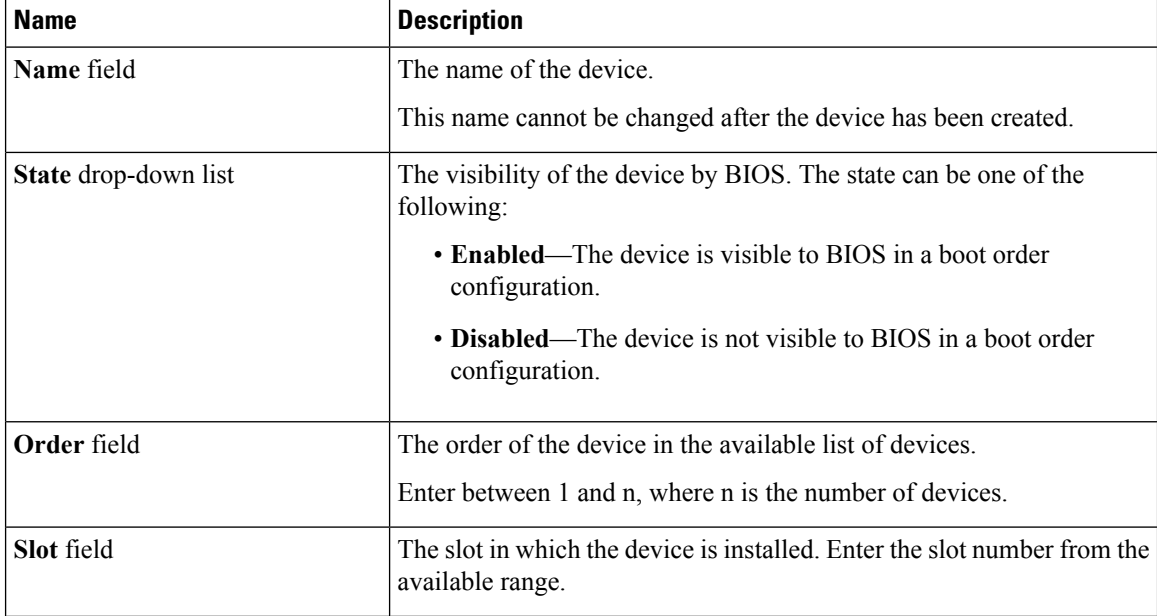

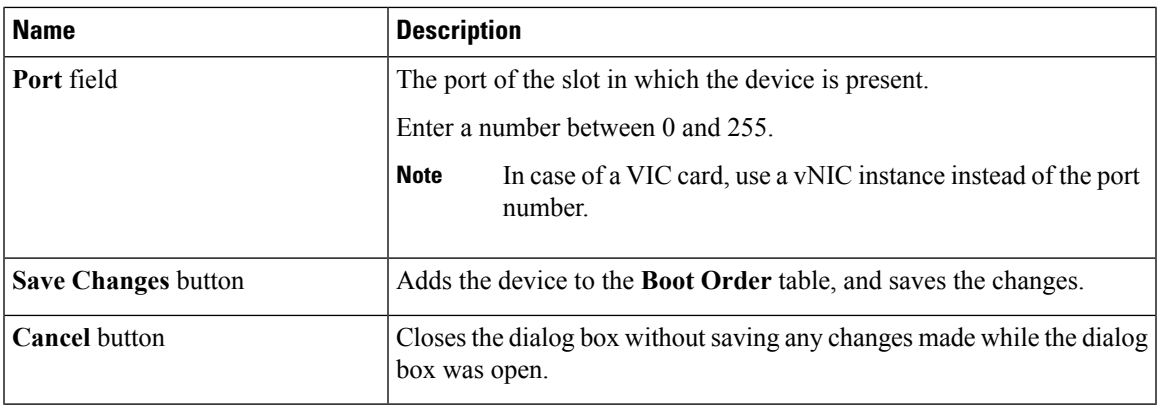

To add the SD card, click **Add SD Card**, and update the following parameters:

**Note** This option is available only on some UCS C-Series servers.

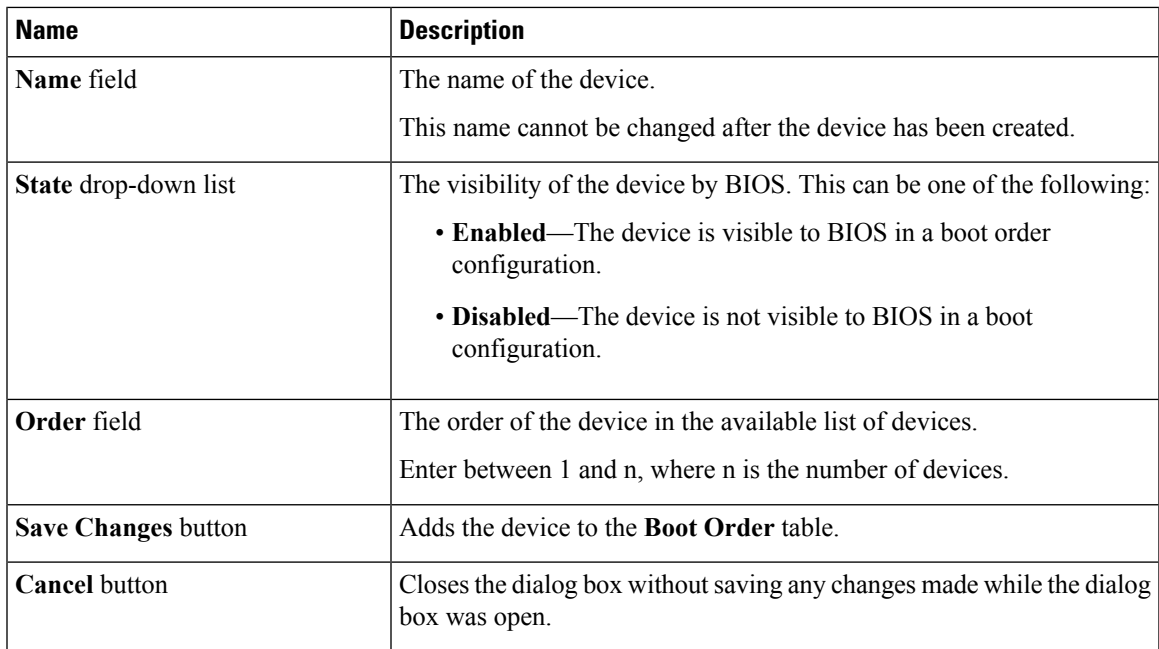

To add the USB device, click **Add USB**, and update the following parameters:

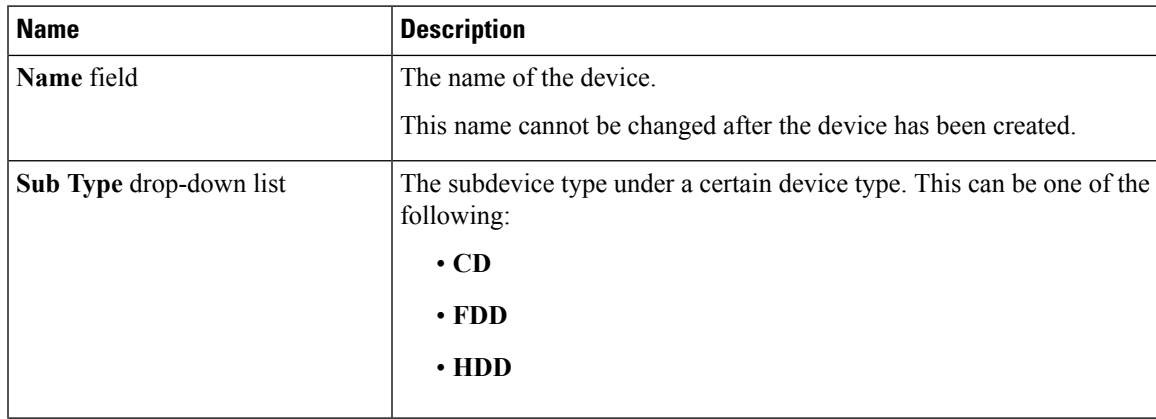

I

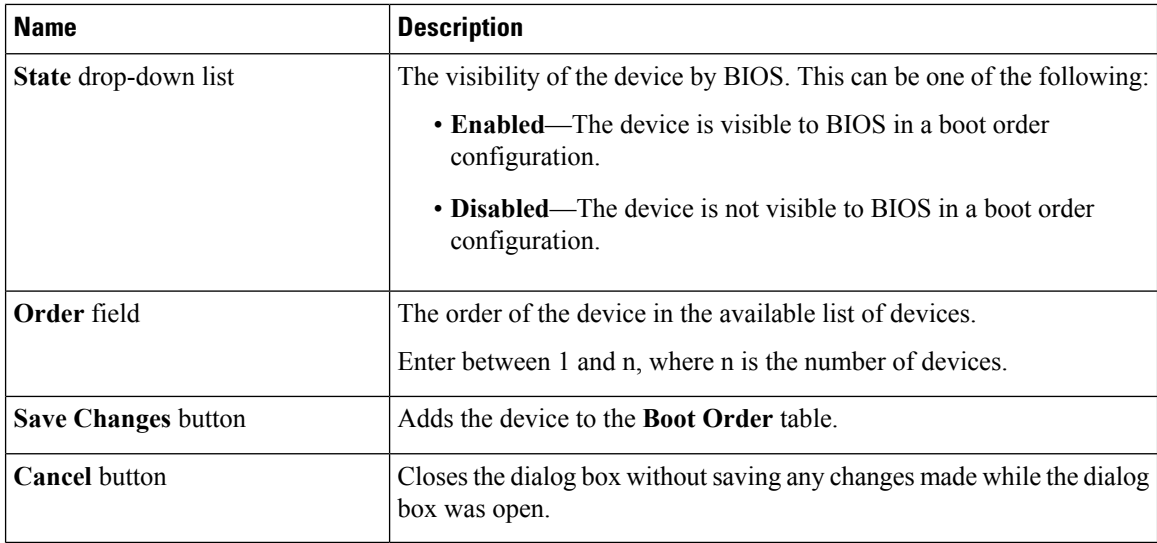

To add the virtual media, click **Virtual Media**, and update the following parameters:

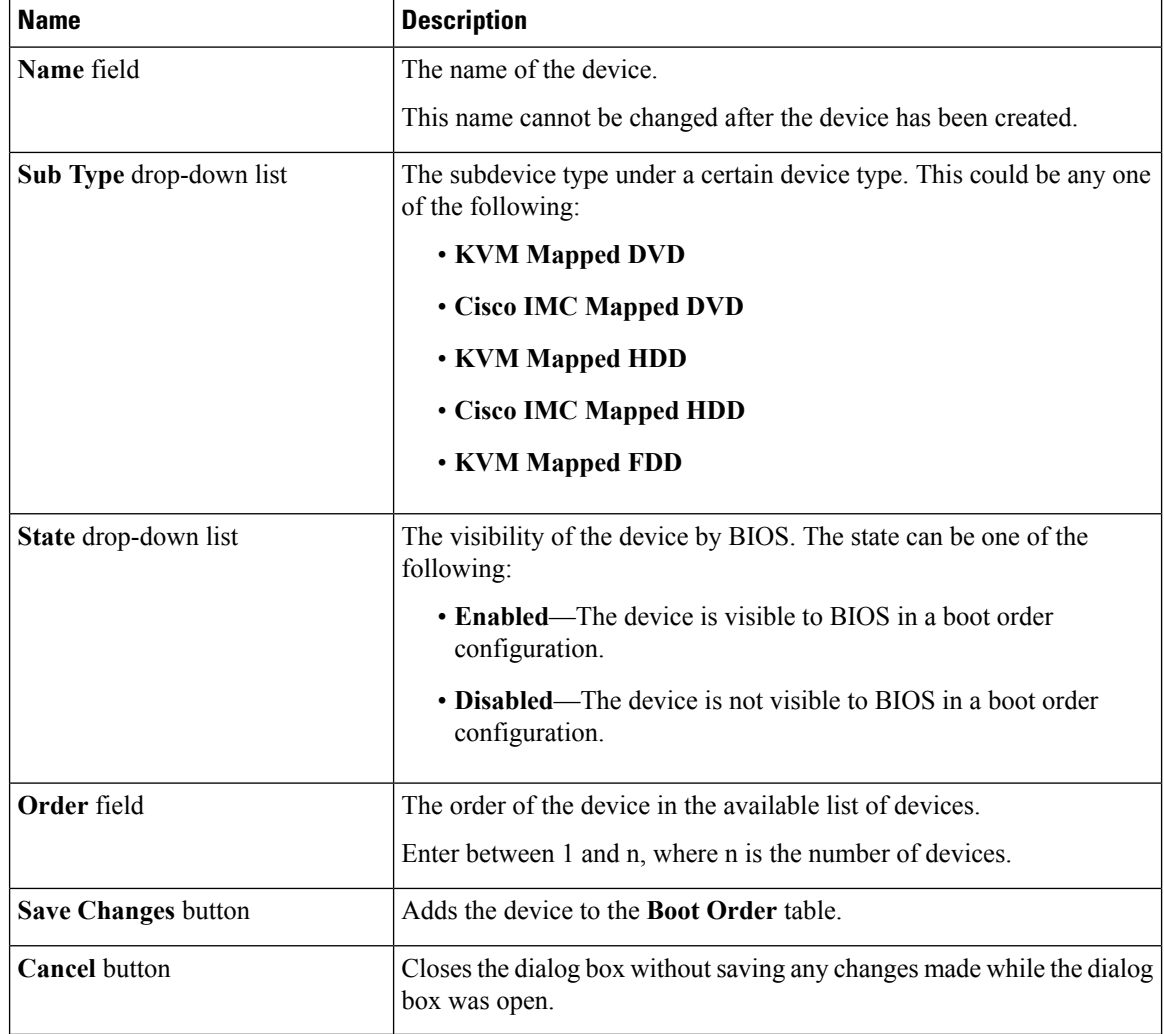

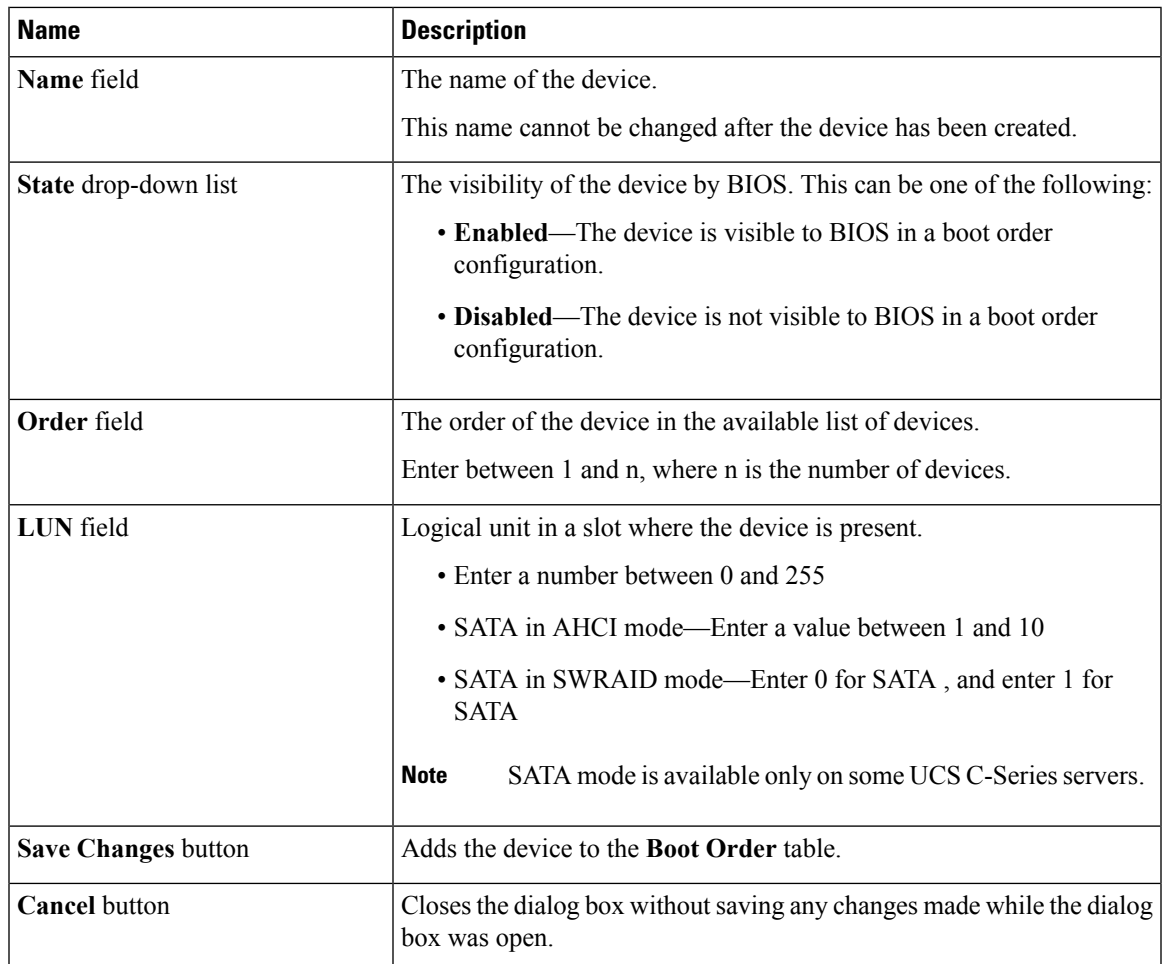

To add the PCH storage device, click **PCH Storage**, and update the following parameters:

To add the UEFI shell device, click **Add UEFI Shell**, and update the following parameters:

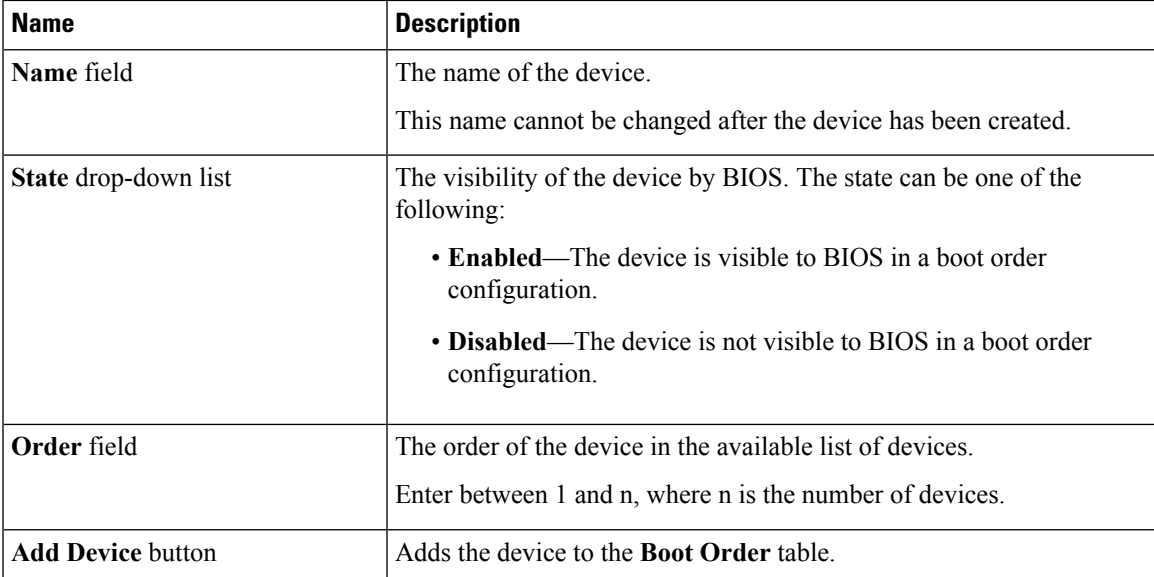

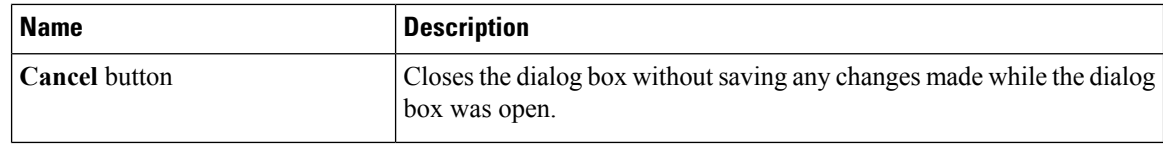

### **Overview to UEFI Secure Boot**

You can use Unified Extensible Firmware Interface (UEFI) secure boot to ensure that all the EFI drivers, EFI applications, option ROM or operating systems prior to loading and execution are signed and verified for authenticity and integrity, before you load and execute the operating system. You can enable this option using either web UI or CLI. When you enable UEFI secure boot mode, the boot mode is set to UEFI mode and you cannot modify the configured boot mode until the UEFI boot mode is disabled.

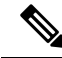

**Note**

If you enable UEFIsecure boot on a nonsupported OS, on the next reboot, you cannot boot from that particular OS. If you try to boot from the previous OS, an error is reported and recorded the under system software event in the web UI. You must disable the UEFI secure boot option using Cisco IMC to boot from your previous OS.

#### Ú

**Important**

Also, if you use an unsupported adapter, an error log event in Cisco IMC SEL is recorded. The error messages is displayed that says:

System Software event: Post sensor, System Firmware error. EFI Load Image Security Violation. [0x5302] was asserted .

UEFI secure boot is supported on the following components:

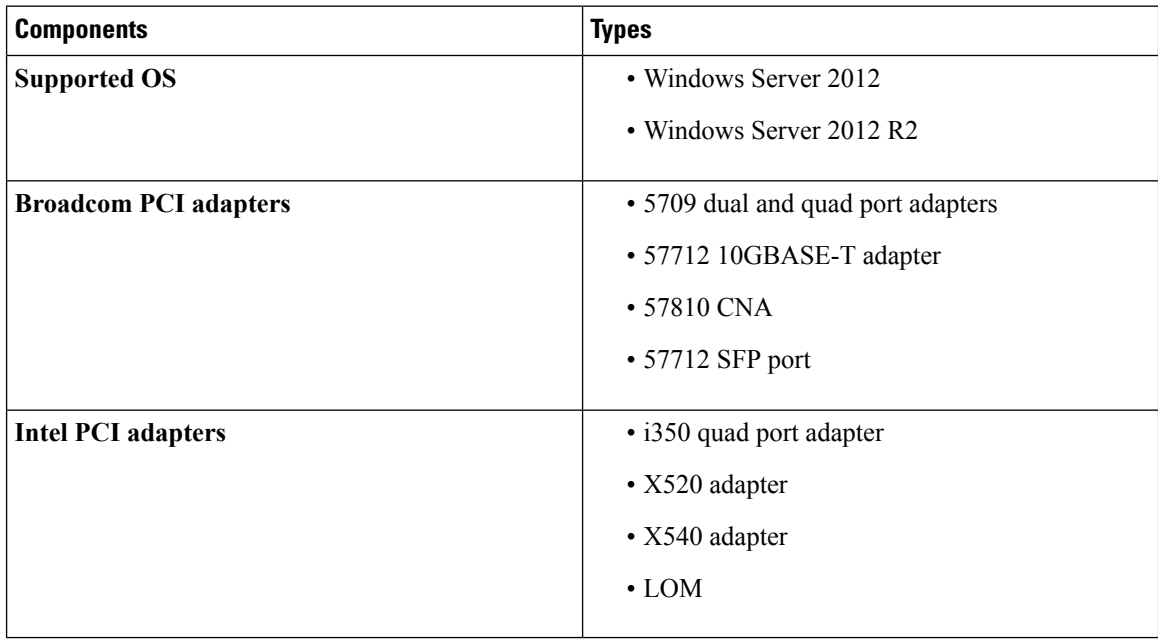

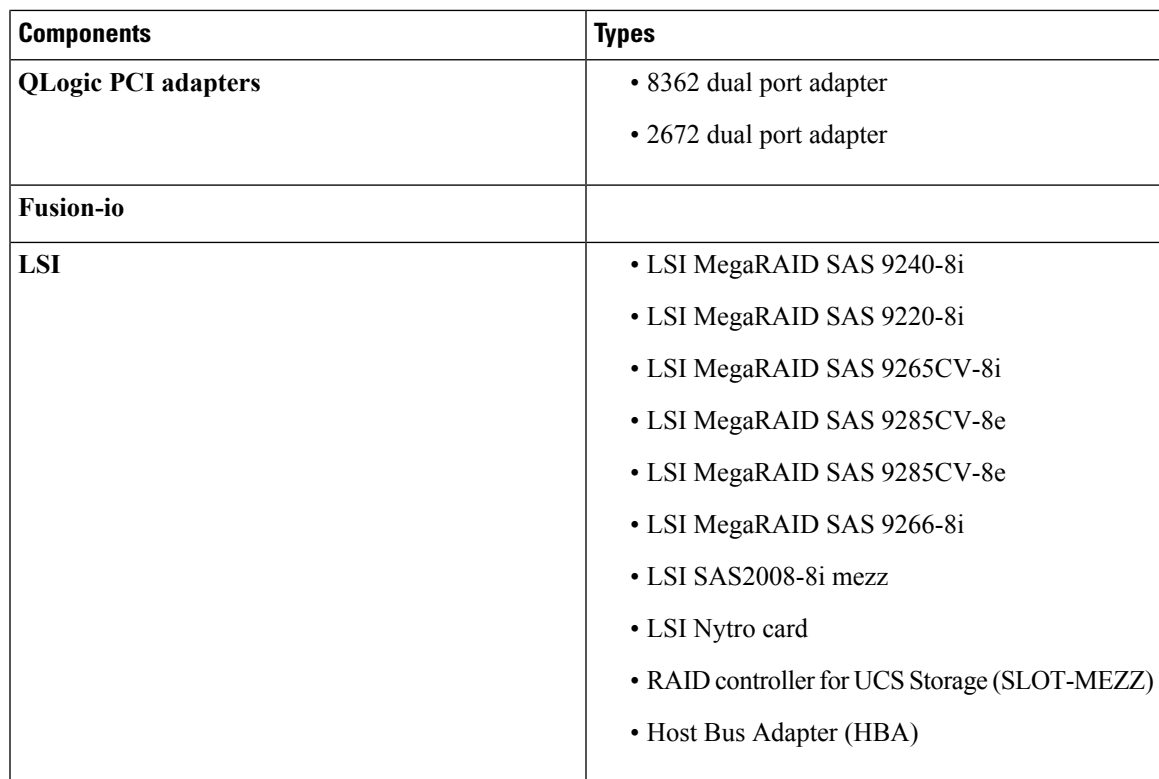

# **Enabling UEFI Secure Boot**

#### **Procedure**

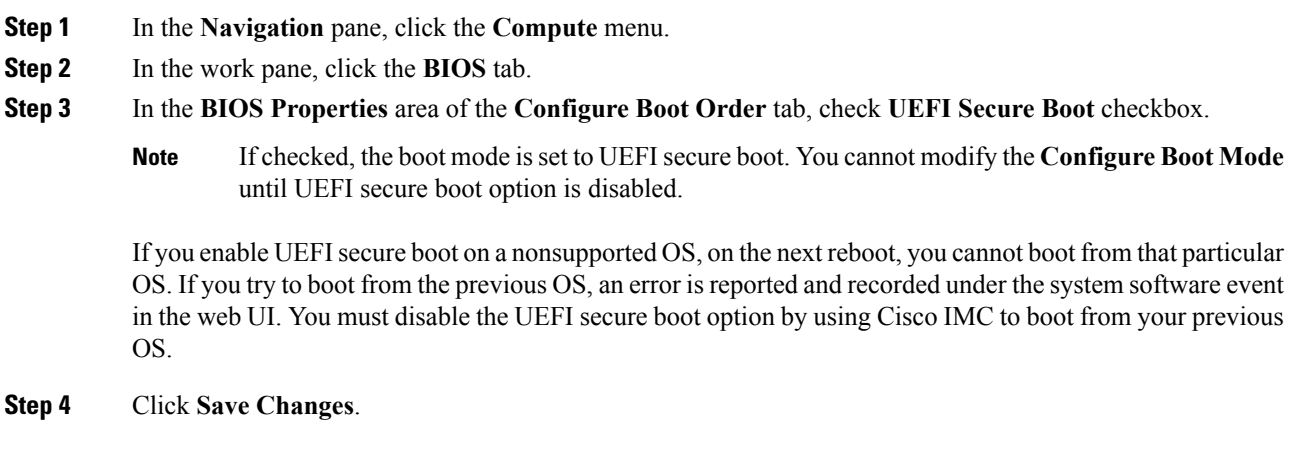

#### **What to do next**

Reboot the server to have your configuration boot mode settings take place.

### **Disabling UEFI Secure Boot**

#### **Procedure**

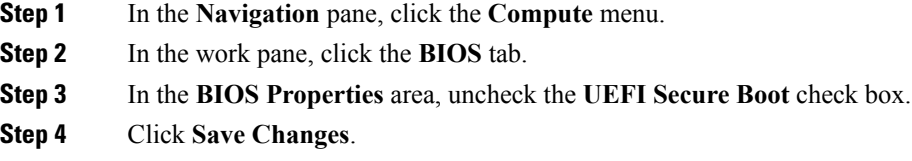

#### **What to do next**

Reboot the server to have your configuration boot mode settings take place.

### **Viewing the Actual Server Boot Order**

The actual server boot order is the boot order actually used by BIOS when the server last booted. The actual boot order can differ from the boot order configured in Cisco IMC.

#### **Procedure**

- **Step 1** In the **Navigation** pane, click the **Compute** menu.
- **Step 2** In the **BIOS** tab, click the **Configure Boot Order** tab.
- **Step 3** In the **BIOS Properties** area, click **Configure Boot Order**.

This area displays the boot order devices configured through Cisco IMC as well as the actual boot order used by the server BIOS.

The **Configured Boot Devices**section displaysthe boot order (**Basic** or **Advanced**) configured through Cisco IMC. If this configuration changes, Cisco IMC sends this boot order to BIOS the next time that server boots. The Basic configuration allows you to specify only the device type. The Advanced configuration allows you to configure the device with specific parameters such as slot, port and LUN.

To change the configured boot order, or to restore the previously configured boot order, administrators can click the **Configure Boot Order** button. To have these changes take effect immediately, reboot the server. You can verify the new boot order by refreshing the **BIOS** tab.

This information is only sent to BIOS the next time the server boots. Cisco IMC does not send the boot order information to BIOS again until the configuration changes. **Note**

The **Actual Boot Devices** section displays the boot order actually used by BIOS when the server last booted. The actual boot order will differ from the configured boot order if either of the following conditions occur:

- The BIOS encounters issues while trying to boot using the configured boot order.
- A user changes the boot order directly through the BIOS. To override any manual changes, you can change the configured boot order through Cisco IMC and reboot the server.

When you create a new policy using the configured boot order, BIOS tries to map this new policy to the device or devices present in the system. It displays the actual device name and the policy name to which it is mapped under the **Actual Boot Order** area. If BIOS cannot map any device found to a particular policy in Cisco IMC, then the actual device name isstated as **NonPolicyTarget** under the **Actual Boot Order** area. **Note**

### **Configuring a Server to Boot With a One-Time Boot Device**

You can configure a server to boot from a particular device only for the next server boot, without disrupting the currently configured boot order. Once the server boots from the one time boot device, all its future reboots occur from the previously configured boot order.

#### **Before you begin**

You must log in as a user with admin privileges to configure server the boot order.

#### **Procedure**

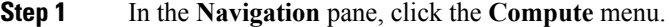

- **Step 2** In the **BIOS** tab, click the **Configure Boot Order** tab.
- **Step 3** In the **BIOS Properties** area, select an option from the **Configured One Time Boot Device** drop-down.
	- The host boots to the one time boot device even when configured with a disabled advanced boot device. **Note**

### **Creating a Server Asset Tag**

#### **Before you begin**

You must log in with user or admin privileges to perform this task.

#### **Procedure**

- **Step 1** In the **Navigation** pane, click the **Chassis** menu.
- **Step 2** In the **Chassis** menu, click **Summary**.
- **Step 3** In the **Server Properties** area, update the **Asset Tag** field.
- **Step 4** Click **Save Changes**.

# <span id="page-13-0"></span>**Configuring Power Policies**

### **Power Capping**

**Important** This section is valid only for some UCS C-Series servers.

Power capping determines how server power consumption is actively managed. When you enable power capping option, the system monitors power consumption and maintains the power below the allocated power limit. If the server cannot maintain the power limit or cannot bring the platform power back to the specified power limit within the correction time, power capping performs actions that you specify in the **Action** field under the **Power Profile** area.

Once power capping is enabled, you can configure multiple power profilesto either have standard or advanced power profiles with defined attributes. If you choose a standard power profile, you can set the power limit, correction time, corrective-action, suspend period, hard capping, and policy state (if enabled). If you choose an advanced power profile, in addition to the attributes of the standard power profile, you can also set the domain specific power limits, safe throttle level, and ambient temperature based power capping attributes.

The following changes are applicable for Cisco UCS C-Series release 2.0(13) and later: **Note**

- After upgrading to the 2.0(13) release, power characterization automatically runs during the first host power on. Subsequent characterization runs only if initiated as described in section **Run Power Characterization** section.
- Also, when a server is power cycled and there is a change to the CPU or DIMM configurations, power characterization automatically runs on first host boot. For any other hardware change like PCIe adapters, GPU or HDDs, power characterization does not run. The characterized power range is modified depending on the components present after the host power cycle.

The **Run Power Characterization**option in the **Power Cap Configuration** Tab of the Web UI power cycles the host and starts power characterization.

### **Setting Power Redundancy Policy**

#### **Procedure**

**Step 1** In the **Navigation** pane, click the **Chassis** menu. **Step 2** In the **Chassis** menu, click **Sensors**. **Step 3** In the **Sensors** working area, click the **Power Supply** tab. **Step 4** Review the following sensor properties for power supply: **Properties** Area

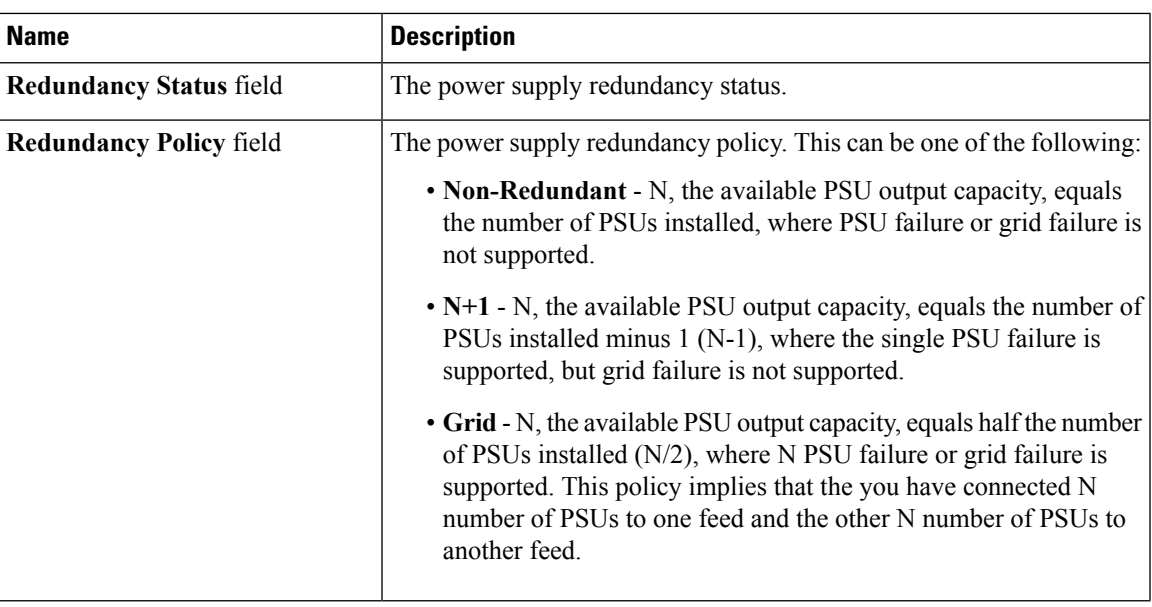

### **Enabling Power Characterization**

You can enable power characterization only on some Cisco UCS C-Series servers.

#### **Before you begin**

You must log in with admin privileges to perform this task.

#### **Procedure**

- **Step 1** In the **Navigation** pane, click the **Chassis** menu.
- **Step 2** In the **Chassis** menu, click **Power Management**.
- **Step 3** In the **Power Cap Configuration** tab, click the **Run Power Characterization** link.

A confirmation box appears that says the host is going to be either powered on or rebooted depending on the current power state. Review the message and click **OK** to close the dialog box.

You can verify the progress of the power characterization in the **Status** field. The status can be one of the following:

- **Not Run**—When power characterization has not been run at all since the factory reset.
- **Running**—When a power characterization process is in progress.
- **Completed Successfully**—When a power characterization has run successfully.
- **Using Defaults**—After running the power characterization, if the system fails to obtain the valid values, it uses default value as the recommended maximum and minimum power for power capping.

After power characterization action is performed, the platform power limit range is populated under the **Recommended Power Cap** area as a minimum and maximum power in watts.

Three valuesfor power capping limits are displayed: **Minimum (Allow Throttling)**, **Minimum (Efficient)** and **Maximum**:

- **Minimum (Allow Throttling)** This is the lower power limit for the chassis, when the CPU throttling is enabled.
	- You can use this minimum power limit value only when the **Allow Throttle** checkbox is enabled. **Note**
- **Minimum (Efficient)** This is the lower power limit for the chassis, when the CPU throttling is disabled.
- **Maximum** This is the upper power limit for the chassis.

### **Enabling Power Capping**

This option is available only on some Cisco UCS C-Series servers.

#### **Before you begin**

- You must log in with admin privileges to perform this task.
- Run power characterization.

#### **Procedure**

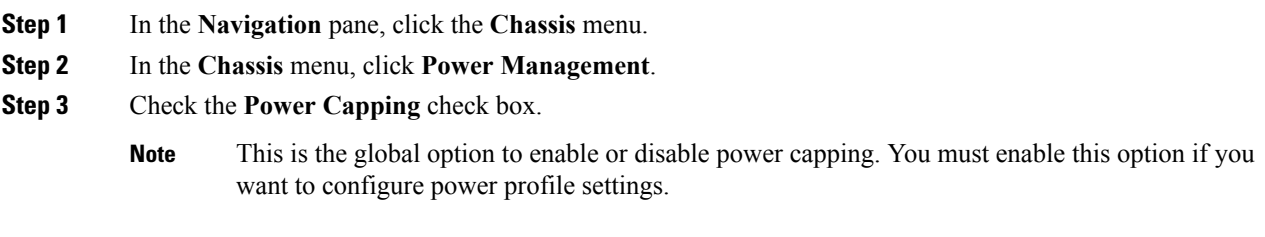

**Step 4** Click **Save Changes**.

### **Power Profiles**

You can configure multiple profiles and set the attributes. These profiles are configured by using either the web UI or CLI. In the web UI, the profiles are listed under the **Power Capping** area. In the CLI, the profiles are configured when you enter the **power-cap-config** command. You can configure the following power profiles for power capping feature:

- **Standard**—Enables you to set a power limit for the platform domain.
- **Advanced**—Enables you to set various attributes such as the power limiting policy, fail-safe power limiting policy, and the ambient temperature-based power limiting policy.

#### **Configuring Standard Power Profiles Settings**

This option is available only on some Cisco UCS C-Series servers.

#### **Before you begin**

- You must enable power capping.
- You must log in with admin privileges to perform this task.

#### **Procedure**

- **Step 1** In the **Navigation** pane, click the **Chassis** menu.
- **Step 2** In the **Chassis** menu, click **Power Management**.

**Step 3** In the **Power Profiles** area, complete the following fields:

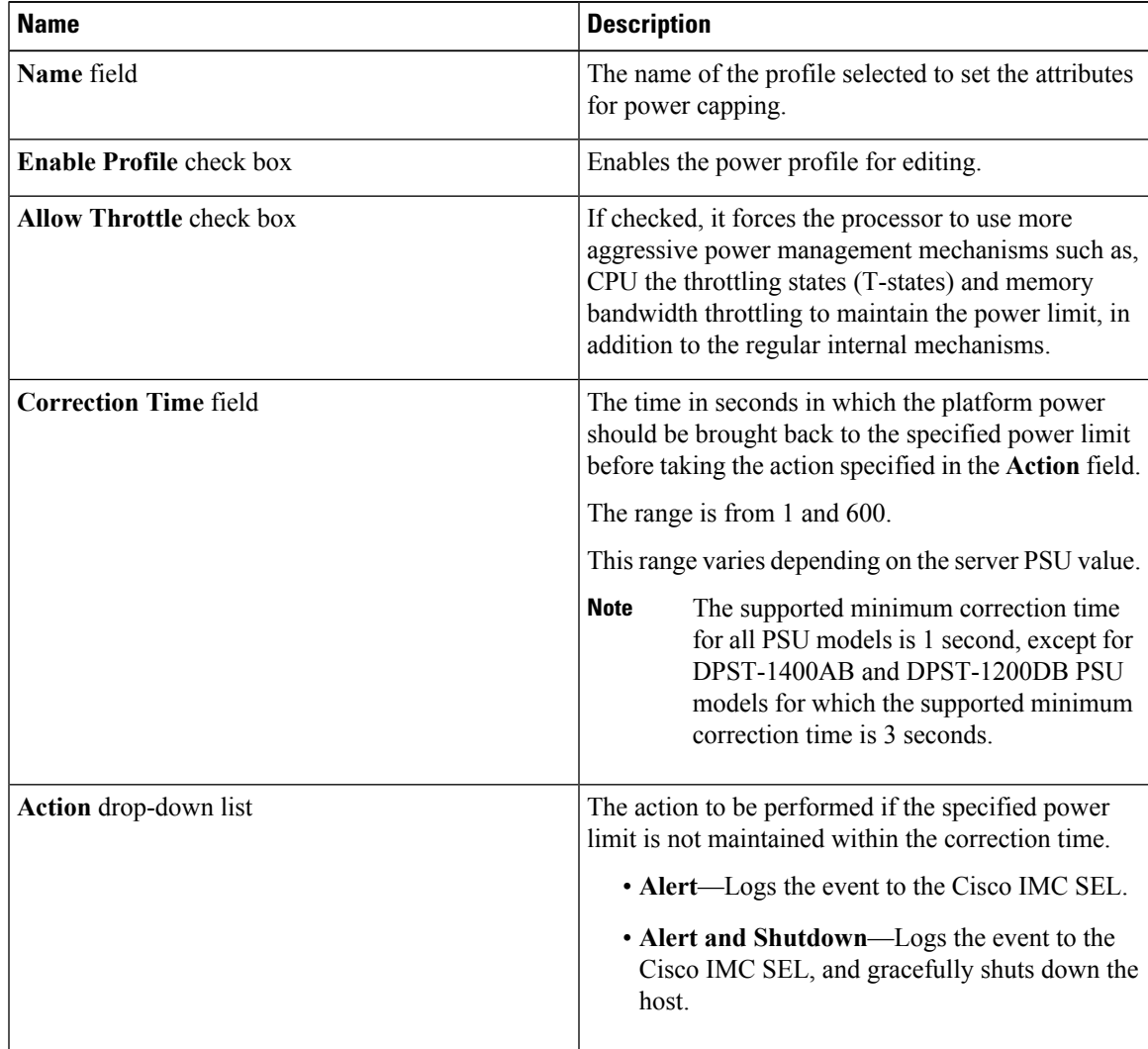

| <b>Name</b>                   | <b>Description</b>                                                                                                    |
|-------------------------------|----------------------------------------------------------------------------------------------------|
| <b>Power Limit check box</b>  | The power limit for the server.<br>Enter power in watts within the range specified.                                                                                                    |
| <b>Set Hard Cap check box</b> | If checked, ensure that no platform consumption<br>occurs beyond the set power capping value. The<br>platform power consumption is maintained at a safe<br>offset margin below the configured power cap value. |

**Step 4** Click **Save Changes**.

#### **Configuring Advanced Power Profile Settings**

This option is available only on some Cisco UCS C-Series servers

#### **Before you begin**

- You must enable power capping.
- You must log in with admin privileges to perform this task.

#### **Procedure**

- **Step 1** In the **Navigation** pane, click the **Chassis** menu.
- **Step 2** In the **Chassis** menu, click **Power Management**.
- **Step 3** From the **Power Profiles** table in the **Power Cap Configuration** tab, choose the **Advanced** profile. In addition to the standard profile settings, the **Domain Specific Power Limit**, **Safe Throttle Level**, and **Ambient Temperature Based Power Capping** areas are displayed.
- **Step 4** In the **Domain Specific Power Limit** area, complete the following fields:

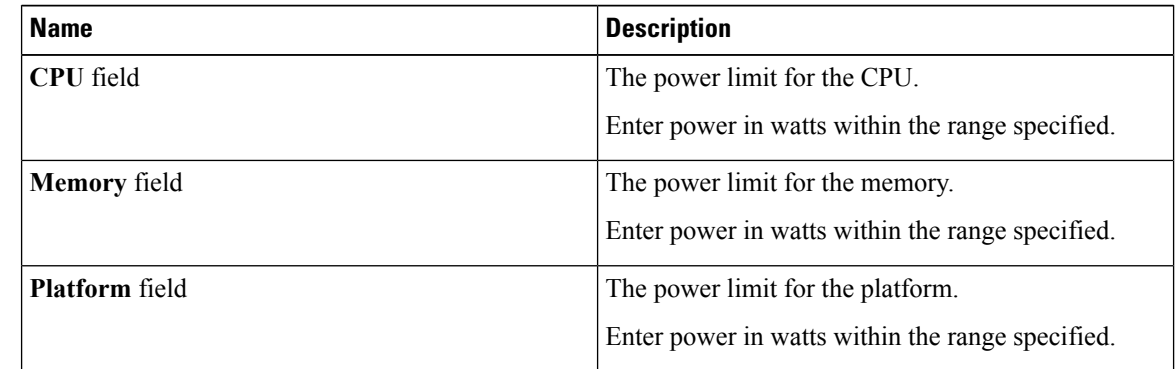

- **Step 5** In the **Suspend Period** area, click **Configure** to configure a suspend period for a specific time period and day.
- **Step 6** In the **Safe Throttle Level** area, complete the following fields:

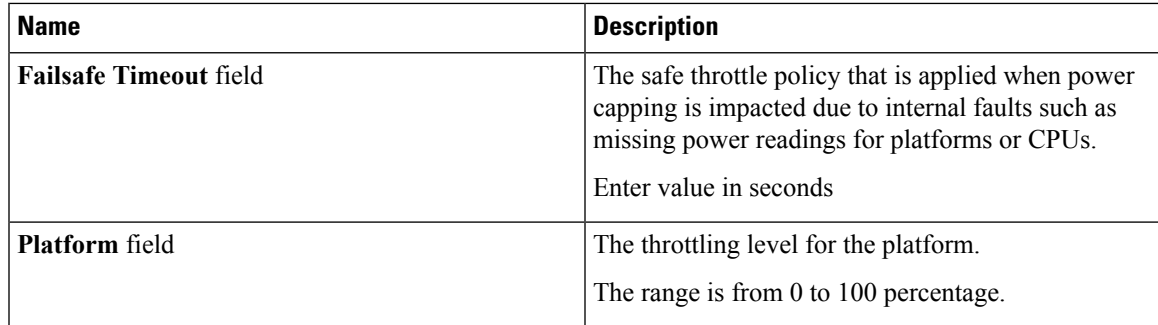

**Step 7** In the **Ambient Temperature Based Power Capping** area, complete the following fields:

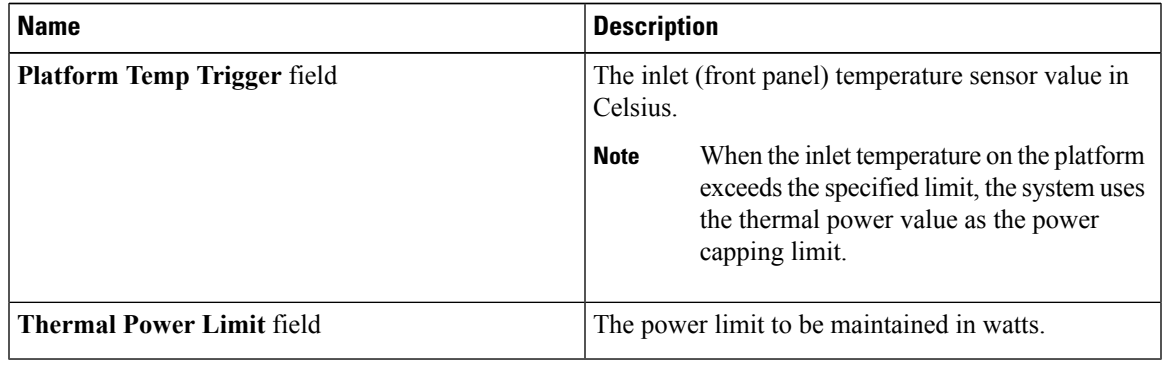

**Step 8** Click **Save Changes**.

### **Resetting Power Profiles to Default**

This option is available only on some Cisco UCS C-Series servers.

#### **Before you begin**

You must log in with admin privileges to perform this task.

#### **Procedure**

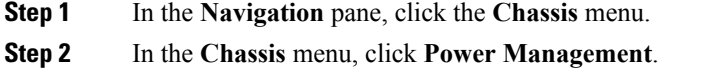

**Step 3** In the **Power Profiles** area, click the **Reset Profiles to Default** button.

**Note** This action resets all the power profile settings to factory default values and disables power capping.

#### **Step 4** Click **Save Changes**.

### **Power Monitoring**

Power monitoring is initiated from the time the host is either powered on or booted. This feature collects the power consumption statisticsfor a platform, CPU, and memory domains and provides a minimum, maximum, and averaged reading for the duration that is being collected. These readings can be used to calculate the power consumption trends of the domains. Cisco IMC collects and stores these power consumption statistic values to plot graphs for various time periods (such as an hour, a day, and a week).

**Note**

You cannot create additional statistics collection policies or delete the existing monitoring policies. You can only modify the default policies.

#### **Viewing Power Monitoring Summary**

This option is available only on some Cisco UCS C-Series servers.

#### **Procedure**

- **Step 1** In the **Navigation** pane, click the **Chassis** menu.
- **Step 2** In the **Chassis** menu, click **Power Management**.
- **Step 3** On the **Work** pane, click the **Power Monitoring** tab.
- **Step 4** In the **Power Monitoring Summary** area, review the following information:

The following tables display the power consumed by the system and its components since the last time it was rebooted.

| <b>Name</b>       | <b>Description</b>                                                                              |
|-------------------|-------------------------------------------------------------------------------------------------|
| Monitoring Period | The time of monitoring the power consumed by the system since the<br>last time it was rebooted. |
|                   | The monitoring period is displayed in Day HH:MM:SS format.                                      |

**Step 5** In the **Platform** area, review the following information:

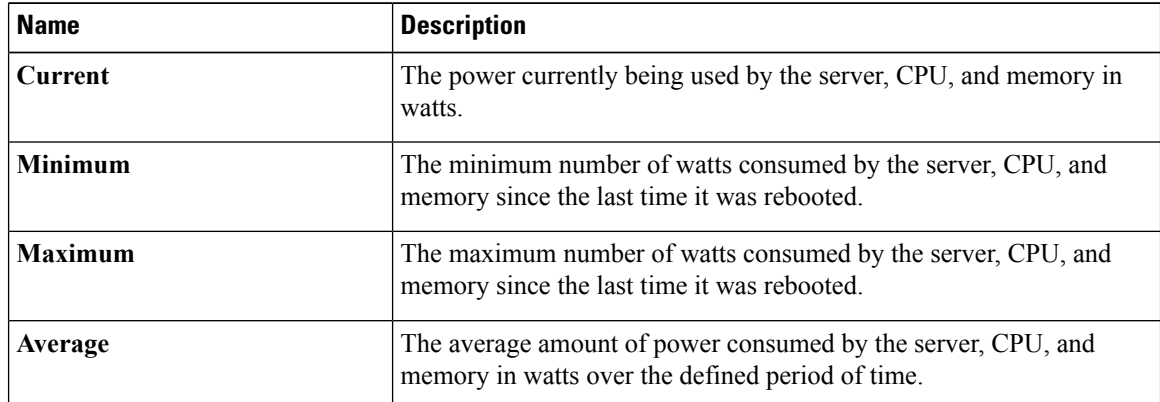

**Step 6** In the **CPU** area, review the following information:

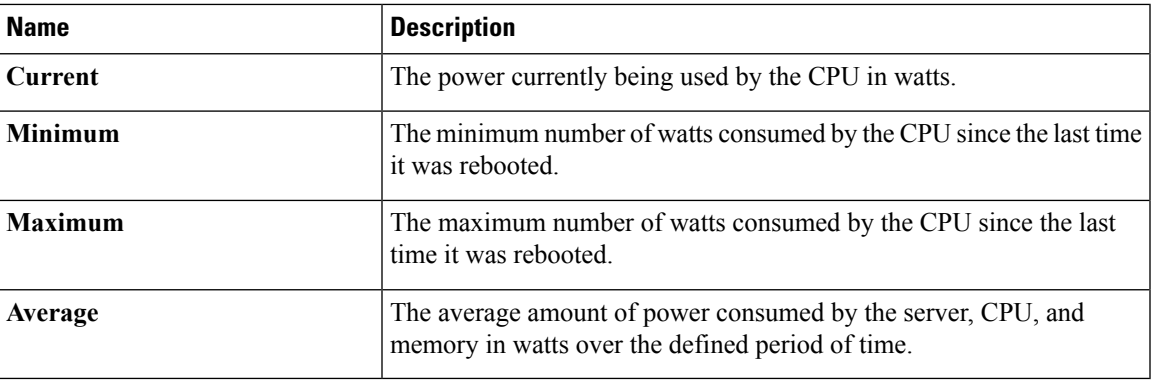

**Step 7** In the **Memory** area, review the following information:

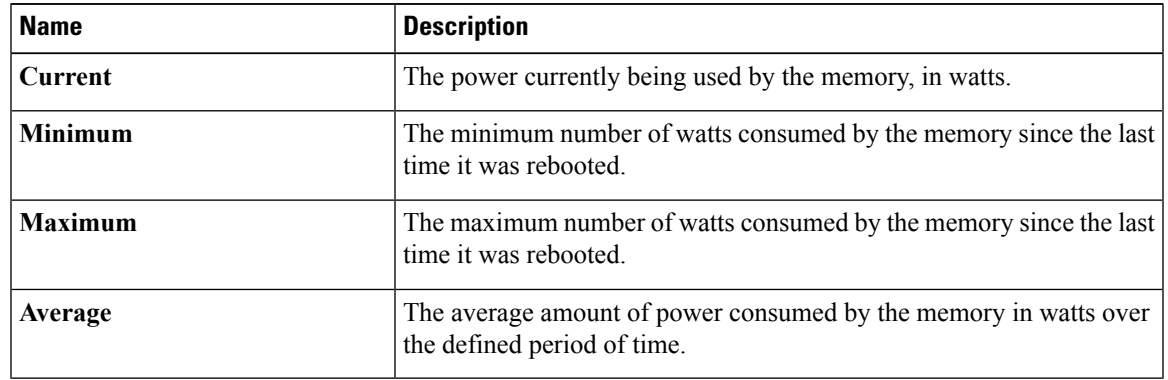

**Step 8** In the **Chart Properties** area, review and update the chart, component, and view the power consumption details.

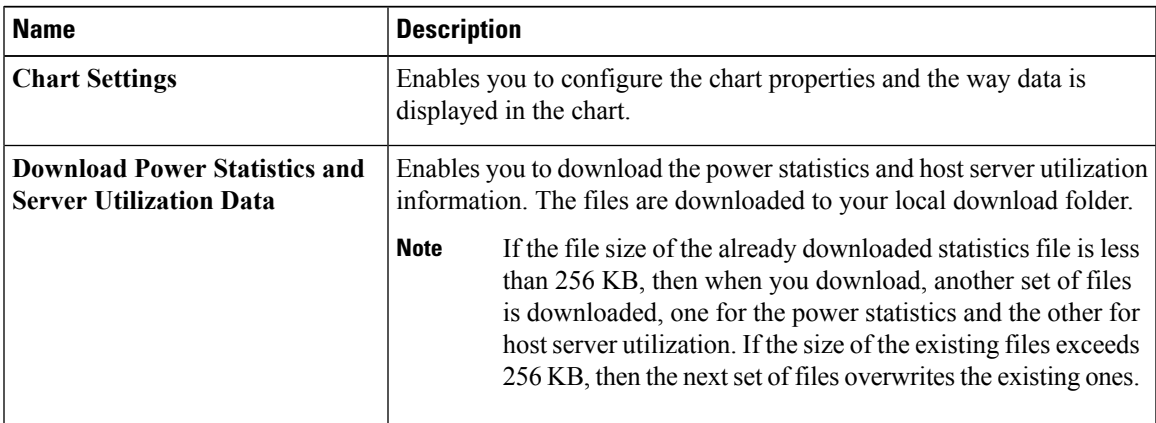

 $\mathbf I$ 

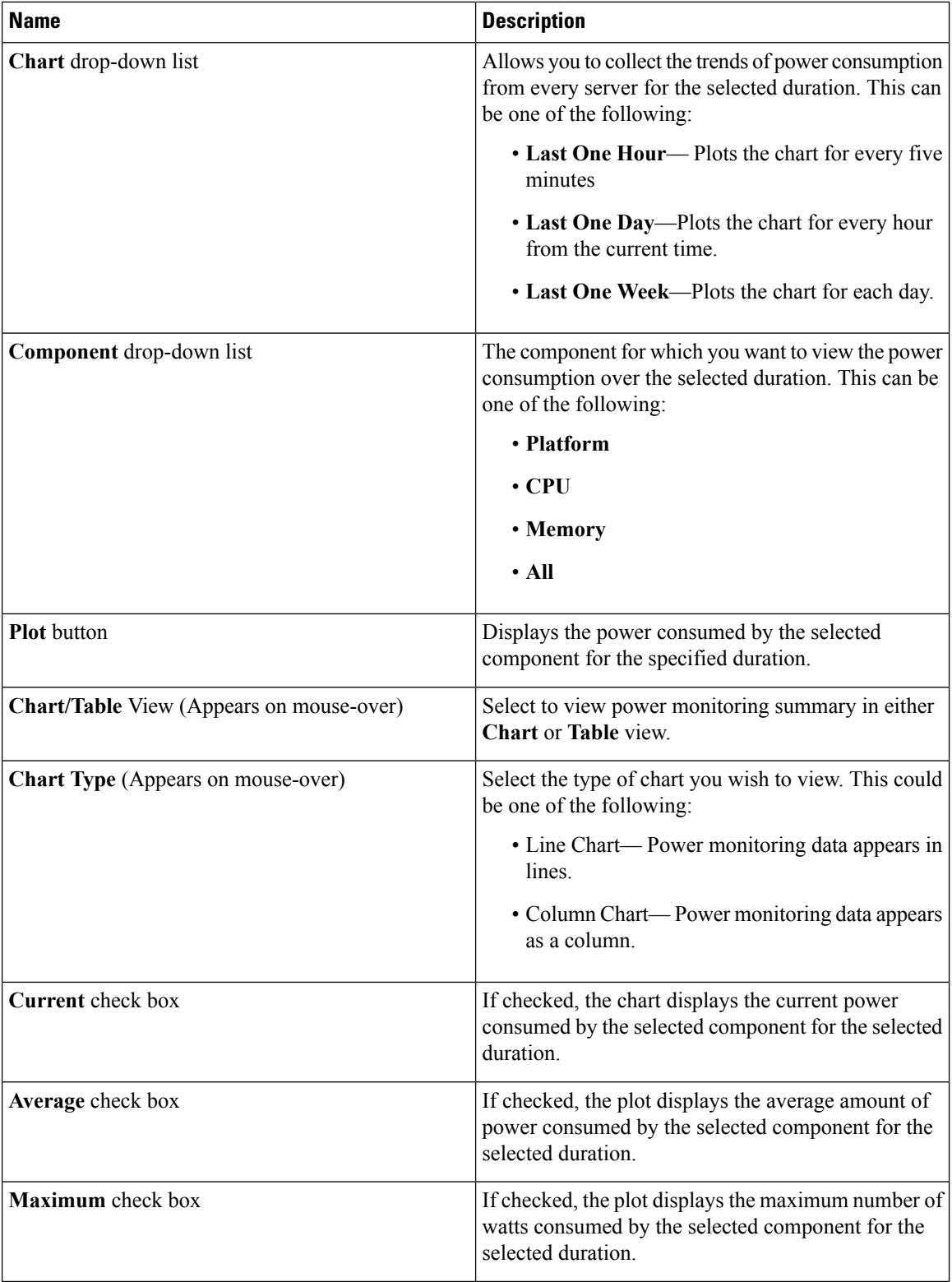

ı

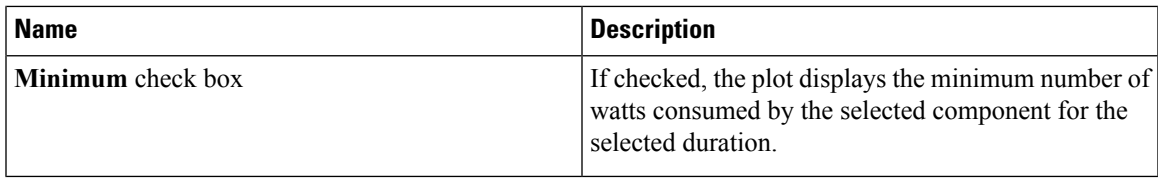

#### **Viewing the Power Statistics in a Chart**

This option is available only on some Cisco UCS C-Series servers.

#### **Before you begin**

- You must enabled power capping.
- You must log in with admin privileges to perform this task.

#### **Procedure**

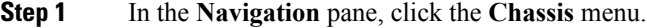

- **Step 2** In the **Chassis** menu, click **Power Management**.
- **Step 3** In the **work** pane, click the **Power Monitoring** tab.
- **Step 4** On the **Power Monitoring** tab, review and update the chart, component, to view the power consumption details.

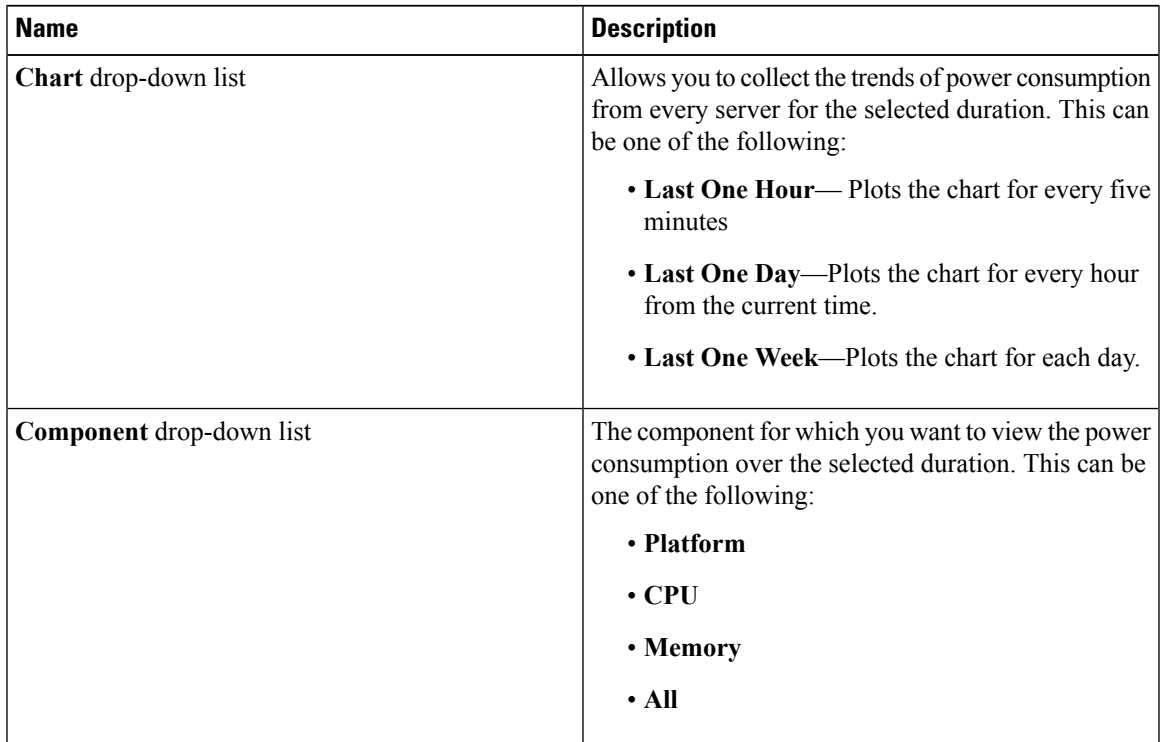

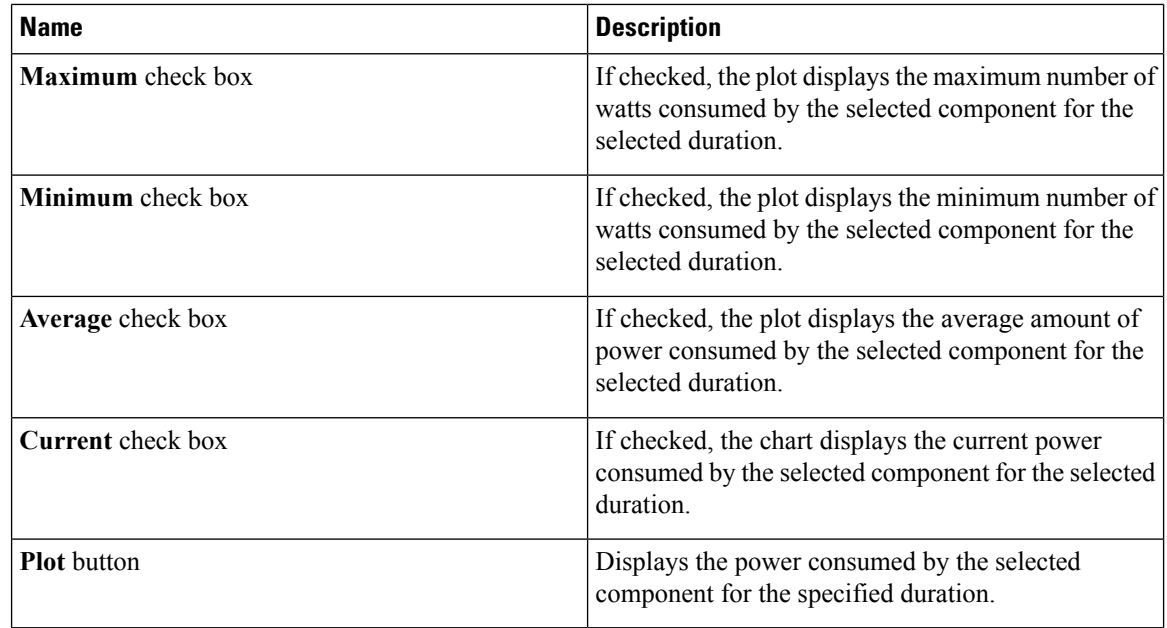

The power reading chart plots power consumption values of different components for the selected duration. These power consumption values are captured from the time that the host is powered on. When a power profile is enabled, the power limit is plotted in the chart as a red line. This plot can be used to determine the power consumption trend of the system. To view the configured power limit values of a particular domain, move the mouse over these trend lines.

If choose the Standard profile, the trend line represent the power limit. If you choose the Advance profile, it represents the power limit for CPU, memory, and platform depending on your power profile configuration.

**Note** These trend lines are not displayed if the profile is disabled on the **Power Cap Configuration** tab.

**Step 5** Click **Save Changes**.

### **Downloading Power Statistics and Server Utilization Data**

This option is available only on some Cisco UCS C-Series servers.

#### **Before you begin**

You must log in with admin privileges to perform this task.

#### **Procedure**

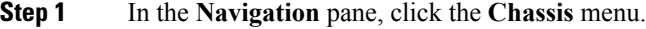

- **Step 2** In the **Chassis** menu, click **Power Management**.
- **Step 3** In the **Work** pane, click the **Power Monitoring** tab.
- **Step 4** In the **Power Monitoring** tab, click **Download Power Statistics and Server Utilization Data** The files are downloaded to your local download folder.

Ш

If the file size of the already downloaded statistics file is less than 256 KB, then when you download, another set of files is downloaded, one for the power statistics and the other for host server utilization. If the size of the existing files exceeds 256 KB, then the next set of files overwrites the existing ones. **Note**

### **Configuring the Power Restore Policy**

The power restore policy determines how power is restored to the server after a chassis power loss.

#### **Before you begin**

You must log in with admin privileges to perform this task.

#### **Procedure**

- **Step 1** In the **Navigation** pane, click the **Compute** menu.
- **Step 2** In the work pane, click the **Power Policies** tab.
- **Step 3** In the **Power Restore Policy** area, update the following fields:

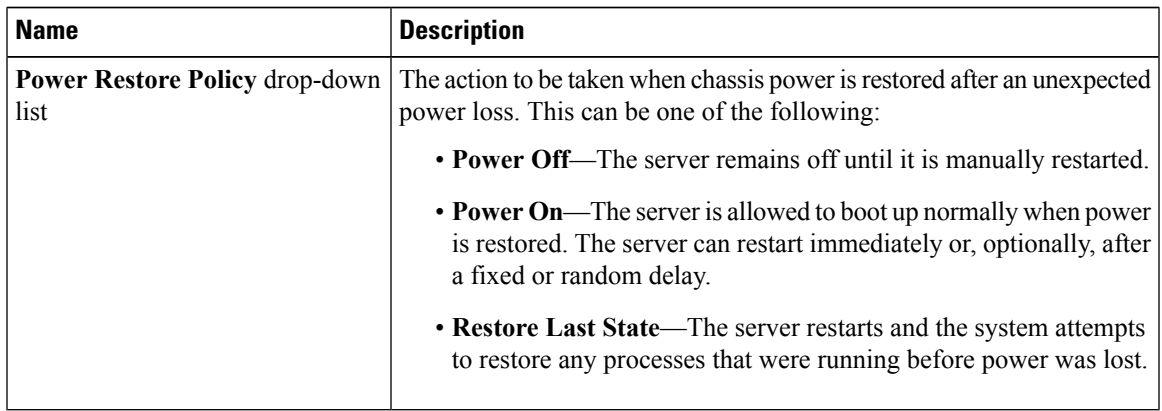

**Step 4** Click **Save Changes**.

### **Configuring the Fan Policy**

You can determine the right fan policy based on the server configuration and server components.

#### **Before you begin**

You must log in with admin privileges to perform this task.

#### **Procedure**

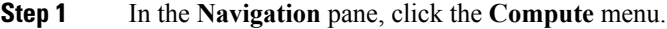

- **Step 2** In the work pane, click the **Power Policies** tab.
- **Step 3** In the **Configured Fan Policy** area, select a fan policy from the drop-down list. It can be one of the following:

I

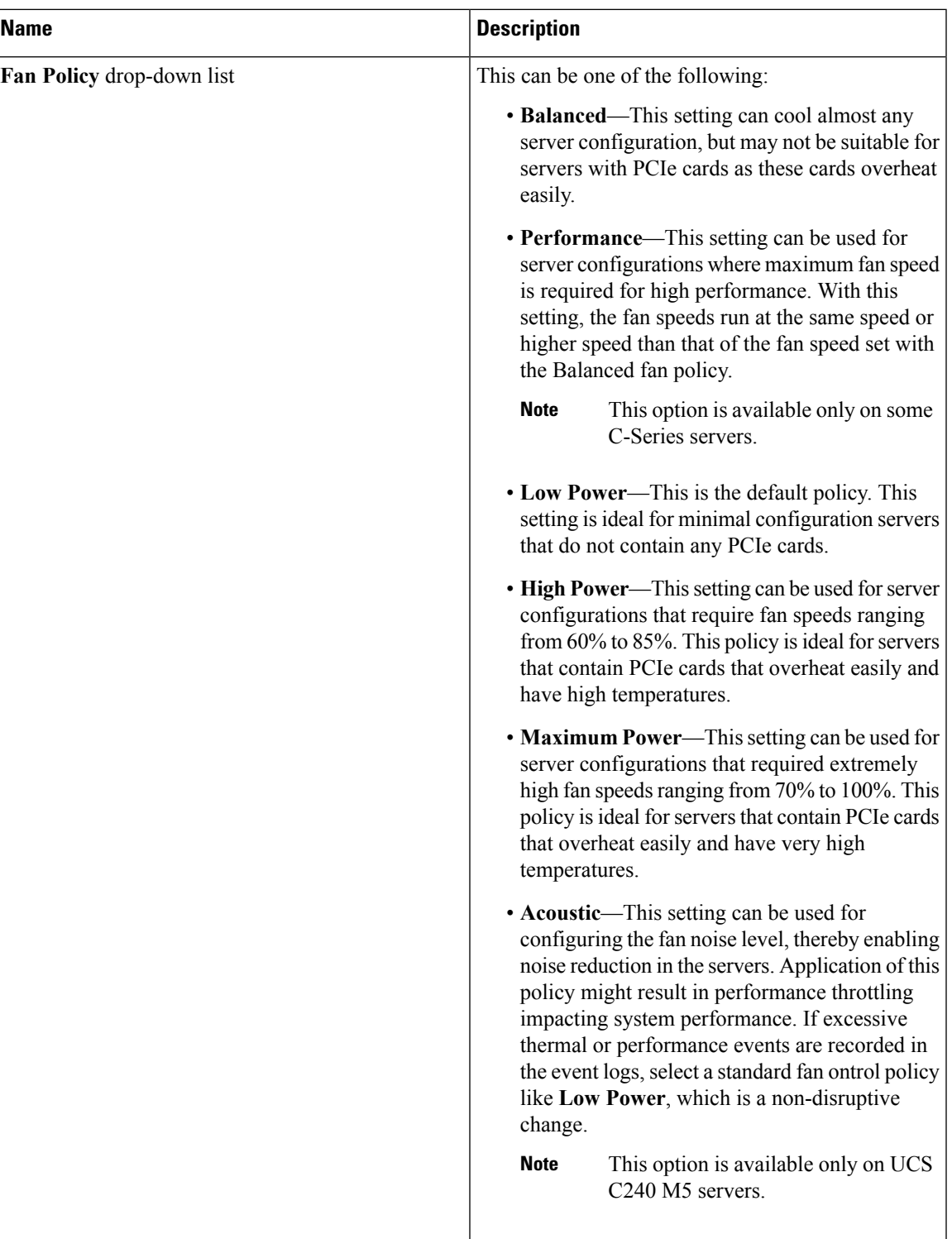

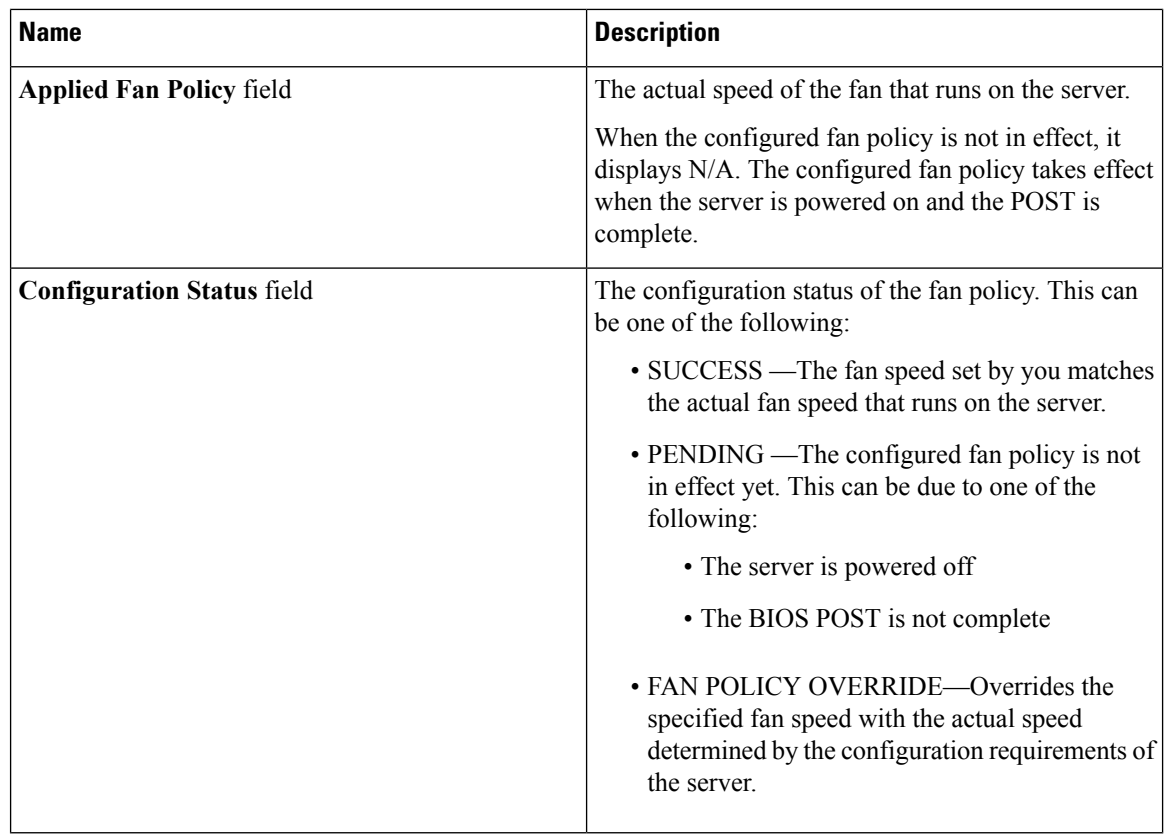

**Step 4** Click **Save Changes**.

# <span id="page-27-0"></span>**Configuring DIMM Blacklisting**

### **DIMM Black Listing**

In Cisco IMC, the state of the Dual In-line Memory Module (DIMM) is based onSEL event records. A DIMM is marked bad if the BIOS encounters a non-correctable memory error or correctable memory error with 16000 error counts during memory test execution during BIOS post. If a DIMM is marked bad, it is considered a non-functional device.

If you enable DIMM blacklisting, Cisco IMC monitors the memory test execution messages and blacklists any DIMM that encounters memory errors at any given point of time in the DIMM SPD data. This allows the host to map out those DIMMs.

DIMMs are mapped out or blacklisted only when Uncorrectable errors occur. When a DIMM gets blacklisted, other DIMMsin the same channel are ignored or disabled, which meansthat the DIMM is no longer considered bad.

П

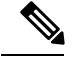

**Note** DIMMs do not get mapped out or blacklisted for 16000 Correctable errors.

# <span id="page-28-0"></span>**Enabling DIMM Black Listing**

#### **Before you begin**

• You must be logged in as an administrator.

#### **Procedure**

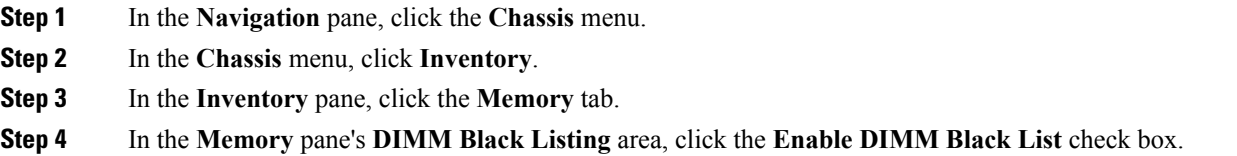

# <span id="page-28-1"></span>**Configuring BIOS Settings**

#### **Before you begin**

You must log in with admin privileges to perform this task.

#### **Procedure**

- **Step 1** In the **Navigation** pane, click the **Compute** menu.
- **Step 2** In the Compute menu, click the **BIOS** tab.
- **Step 3** In the BIOS tab, click the **Configure BIOS** tab.
- **Step 4** Update the following tabs:

#### **Table 1: BIOS Parameters in I/O Tab**

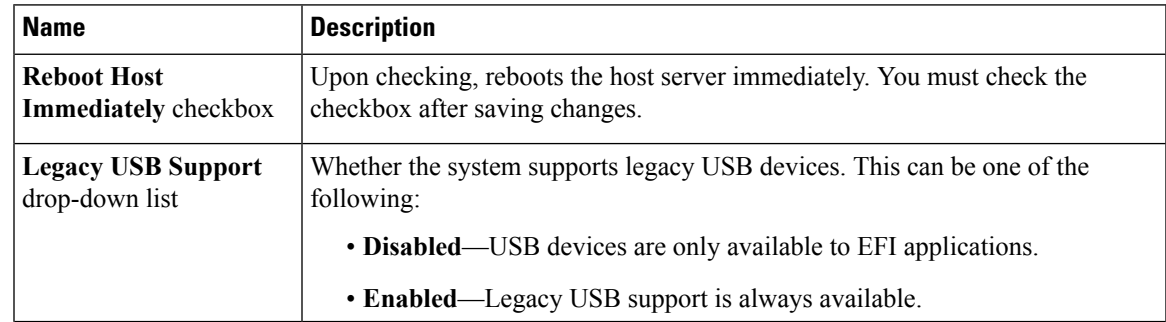

I

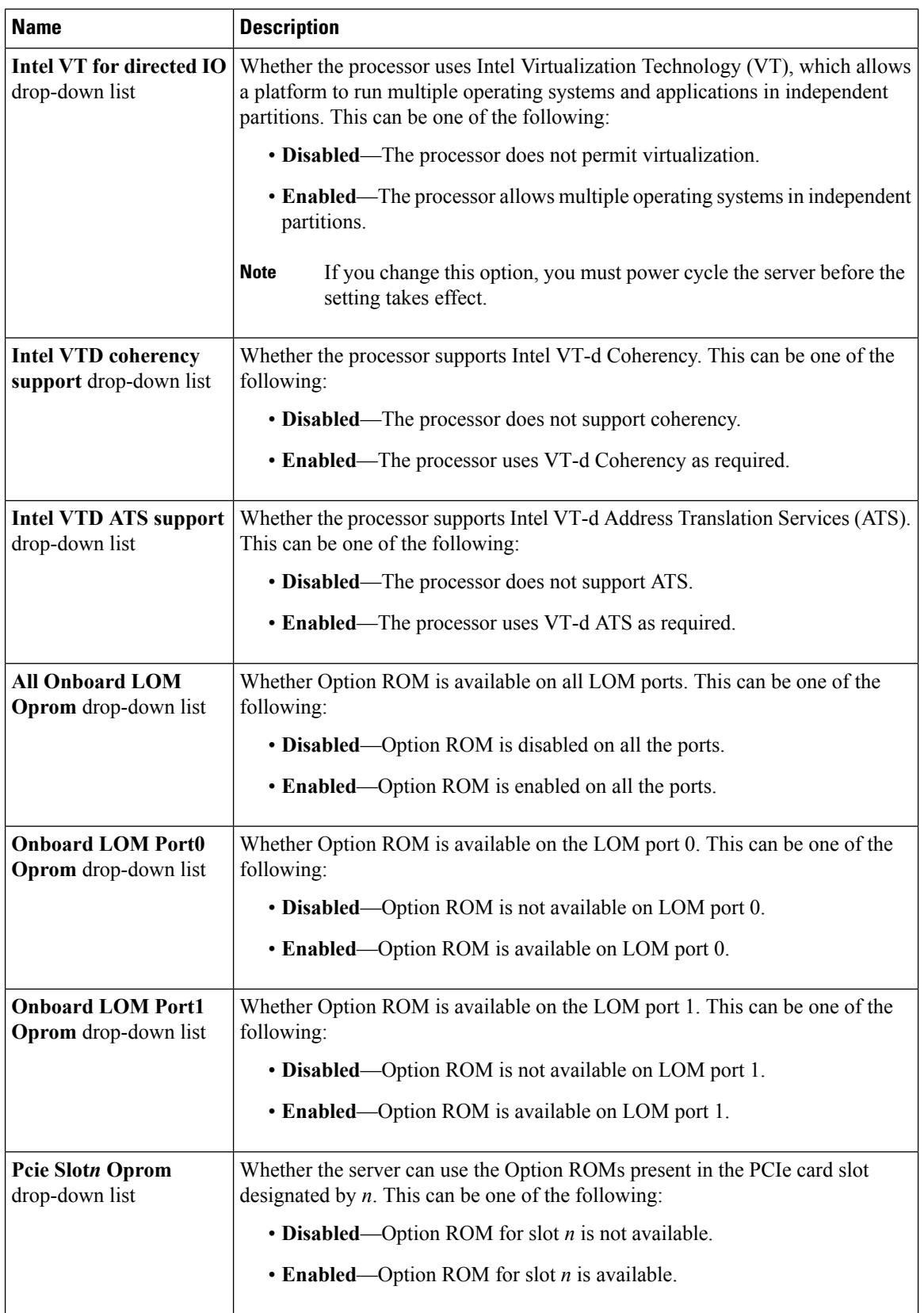

 $\mathbf{l}$ 

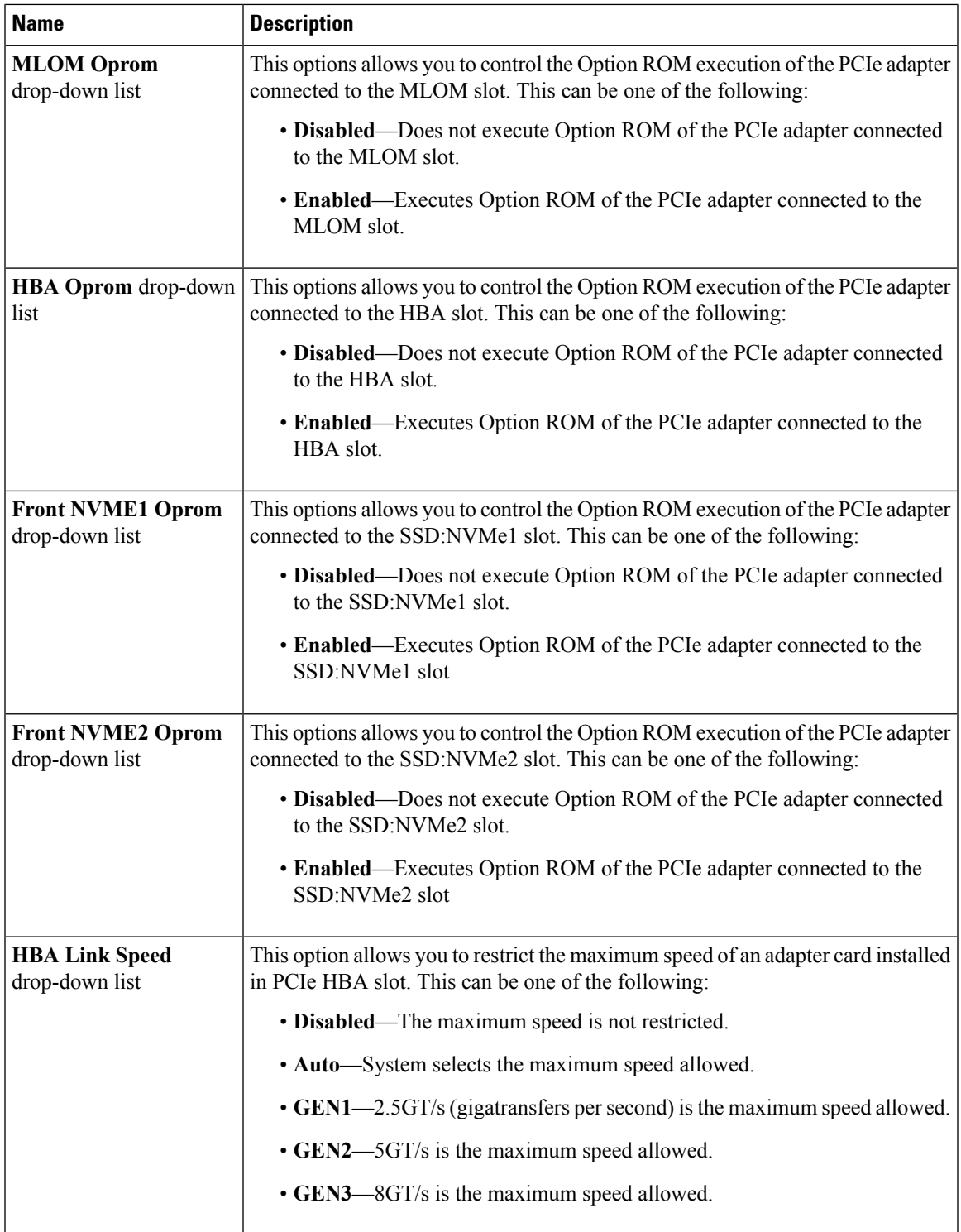

I

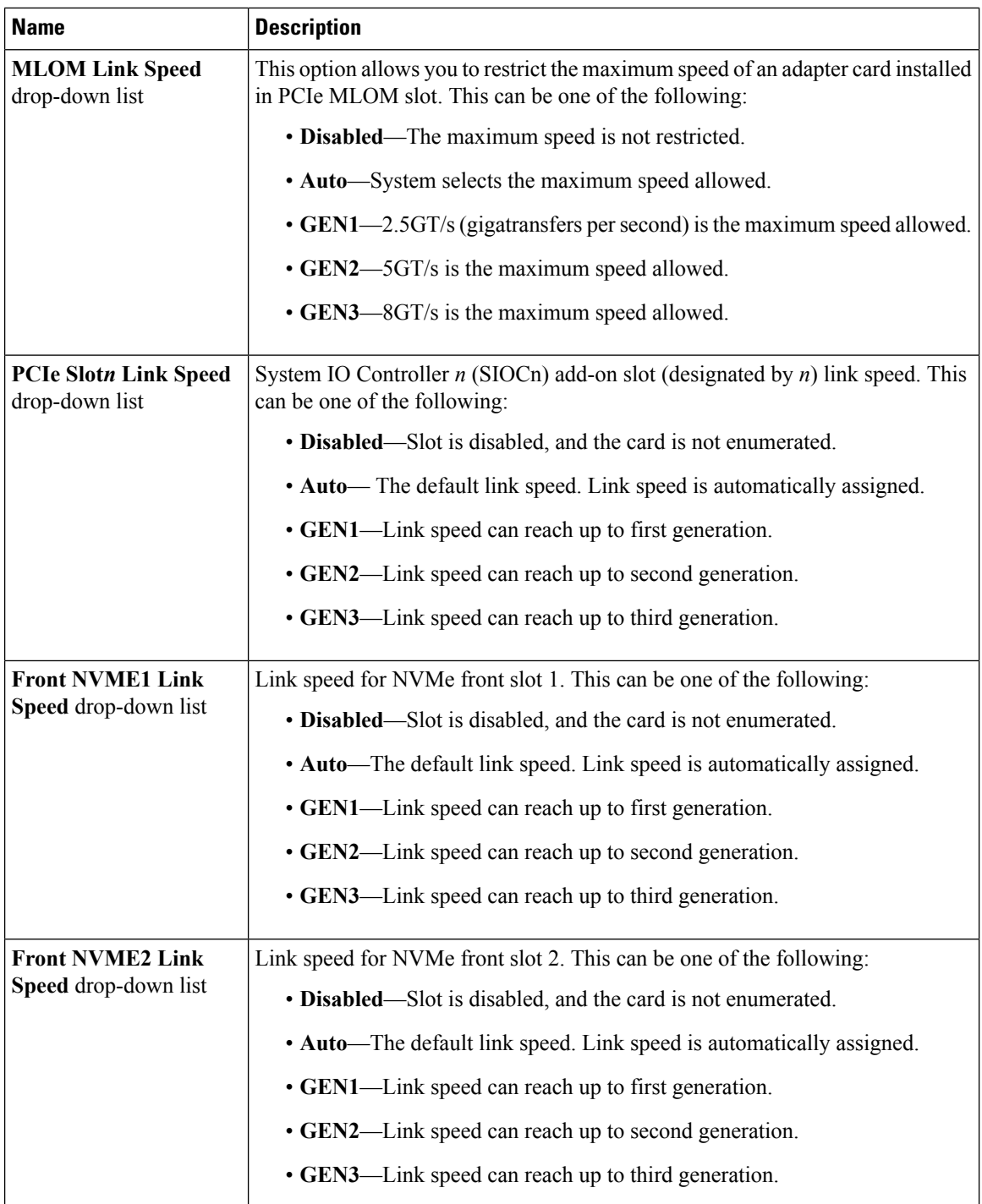

 $\mathbf{l}$ 

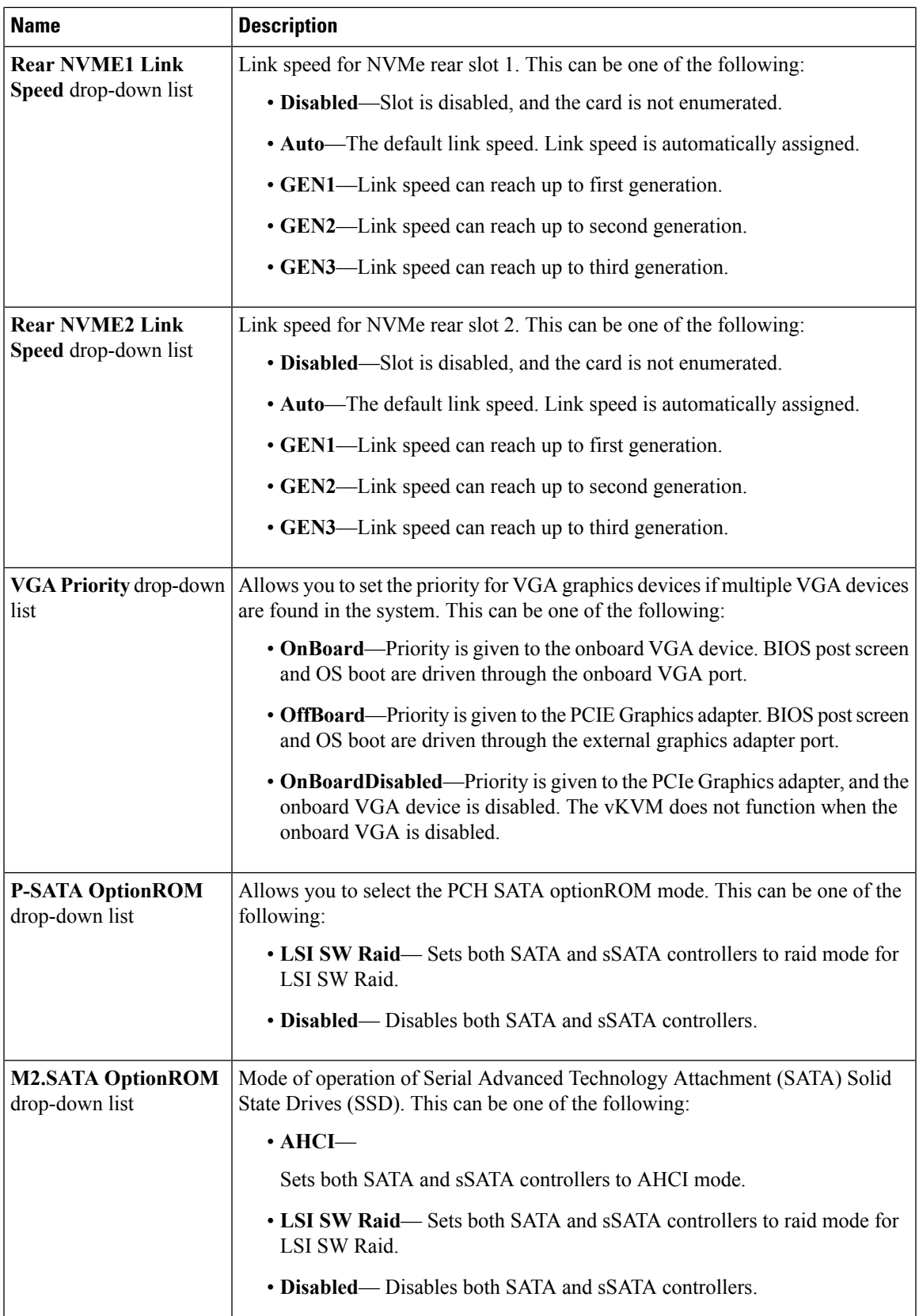

I

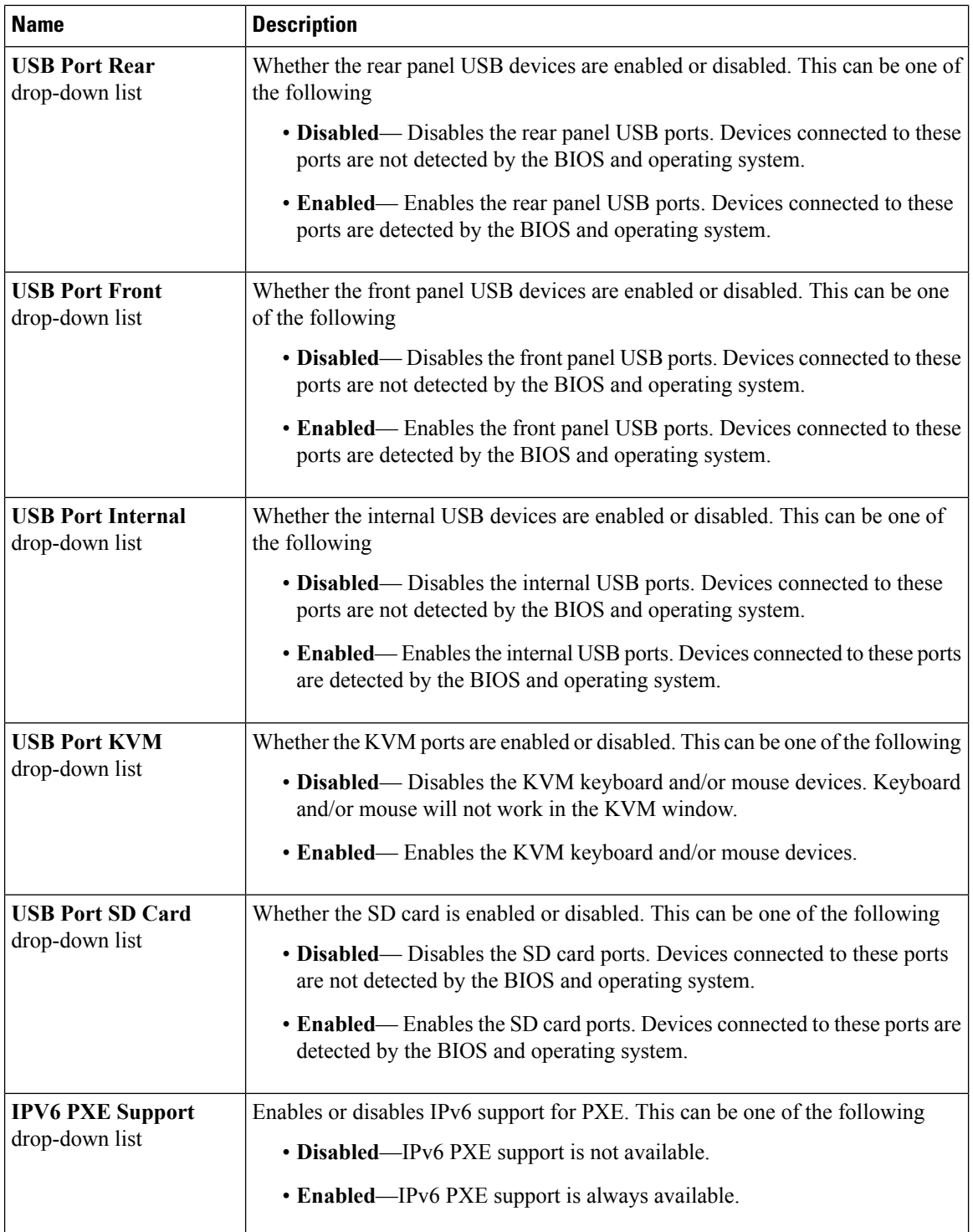

I

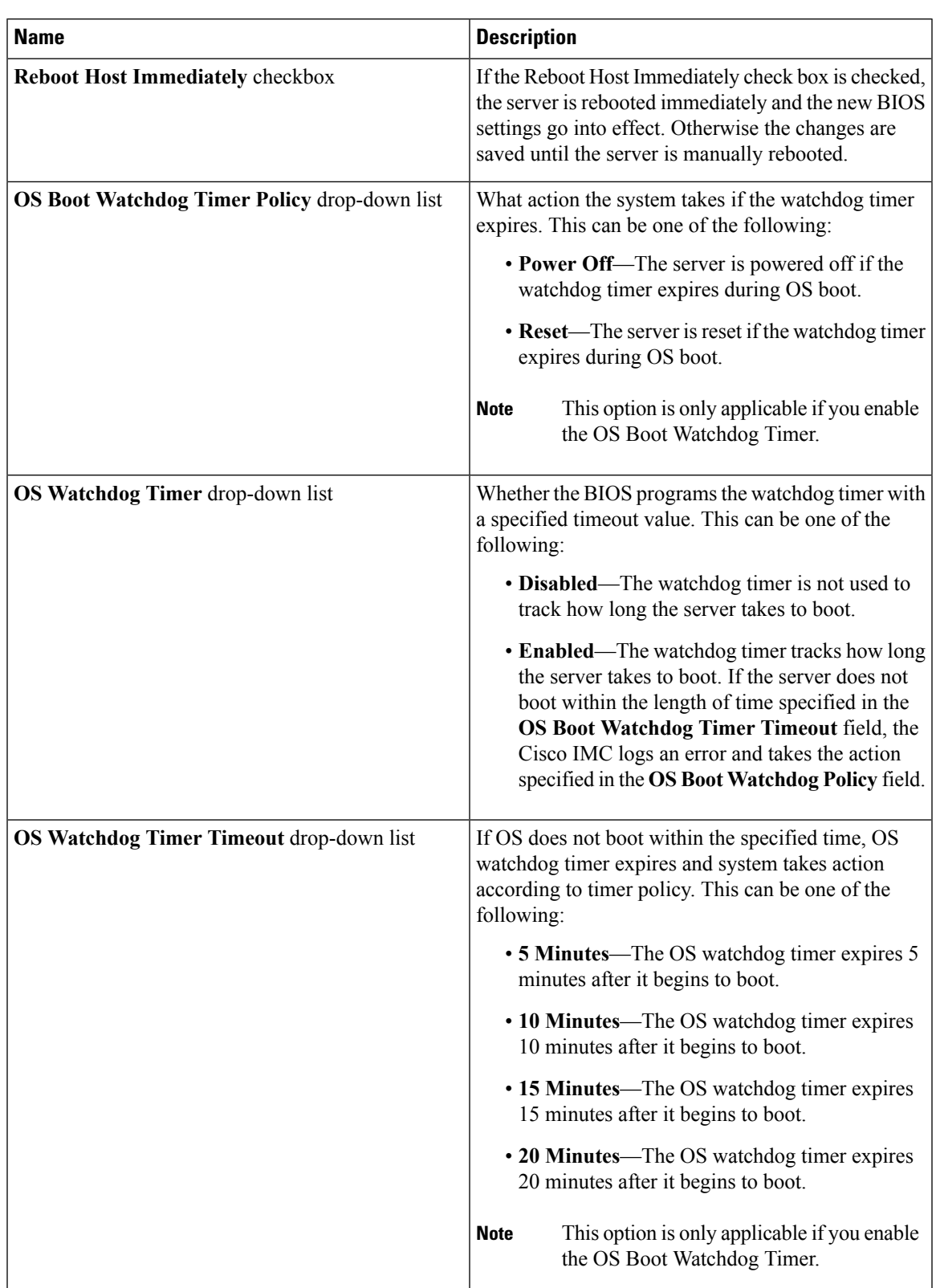

#### **Table 2: BIOS Parameters in Server Management Tab**

 $\mathbf l$ 

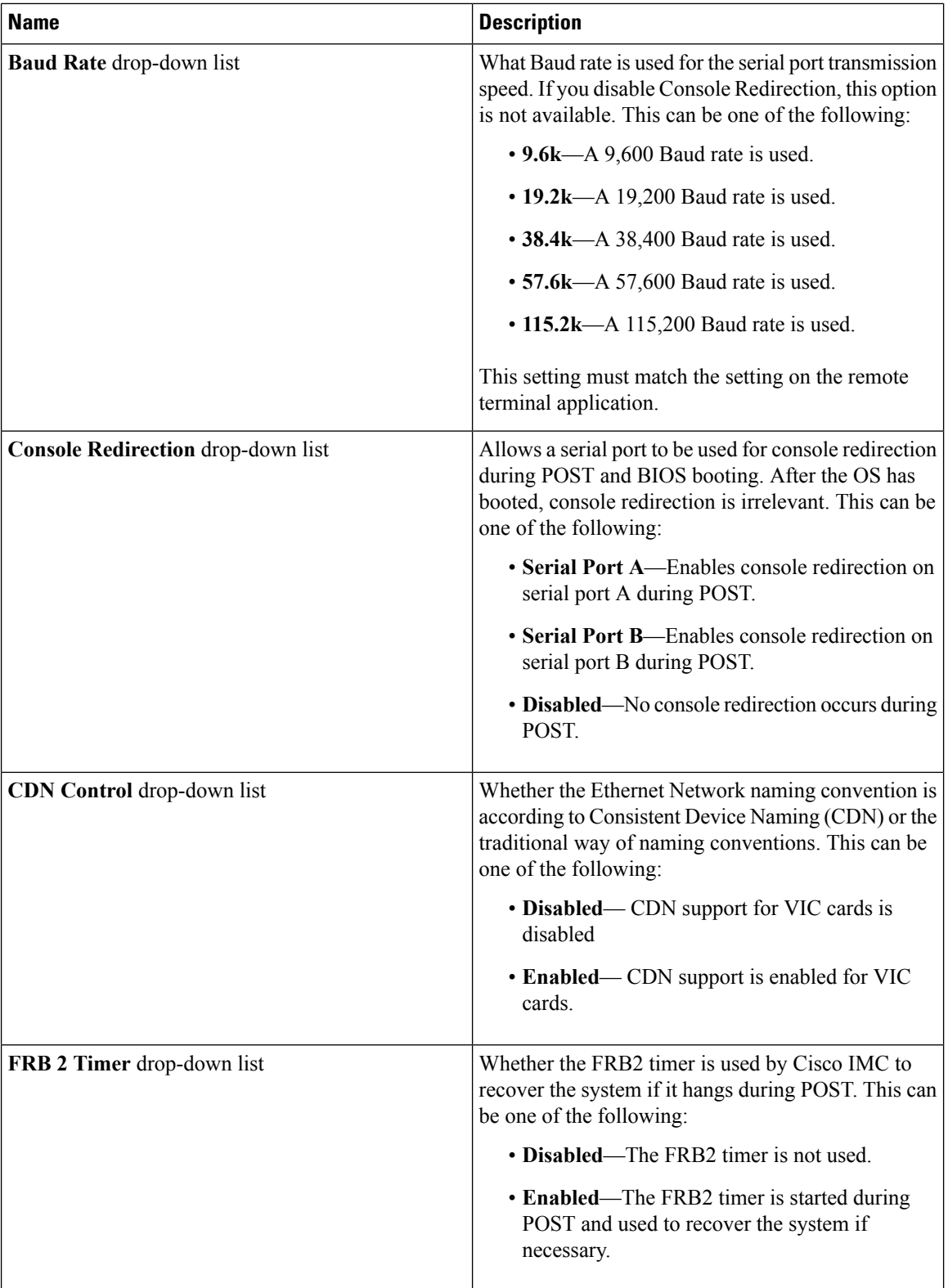

ı

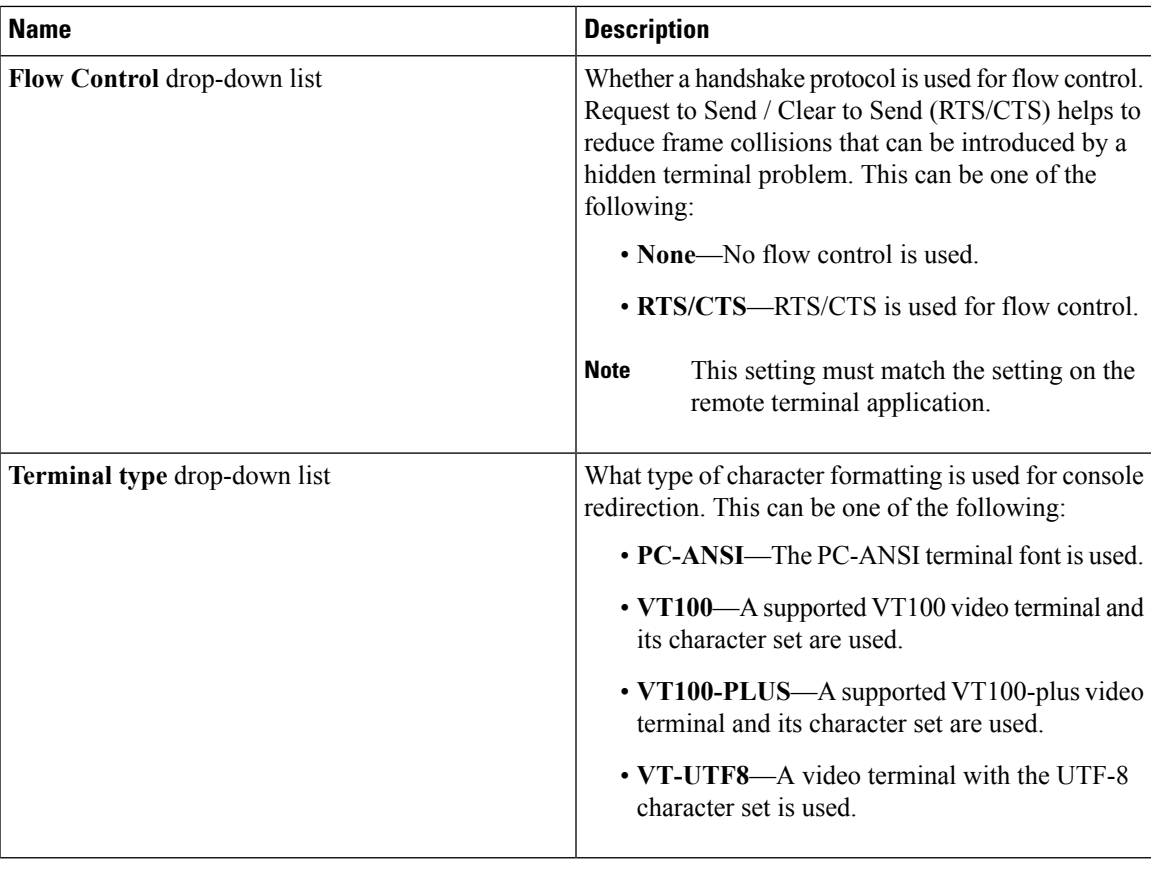

#### **Table 3: BIOS Parameters in Security Tab**

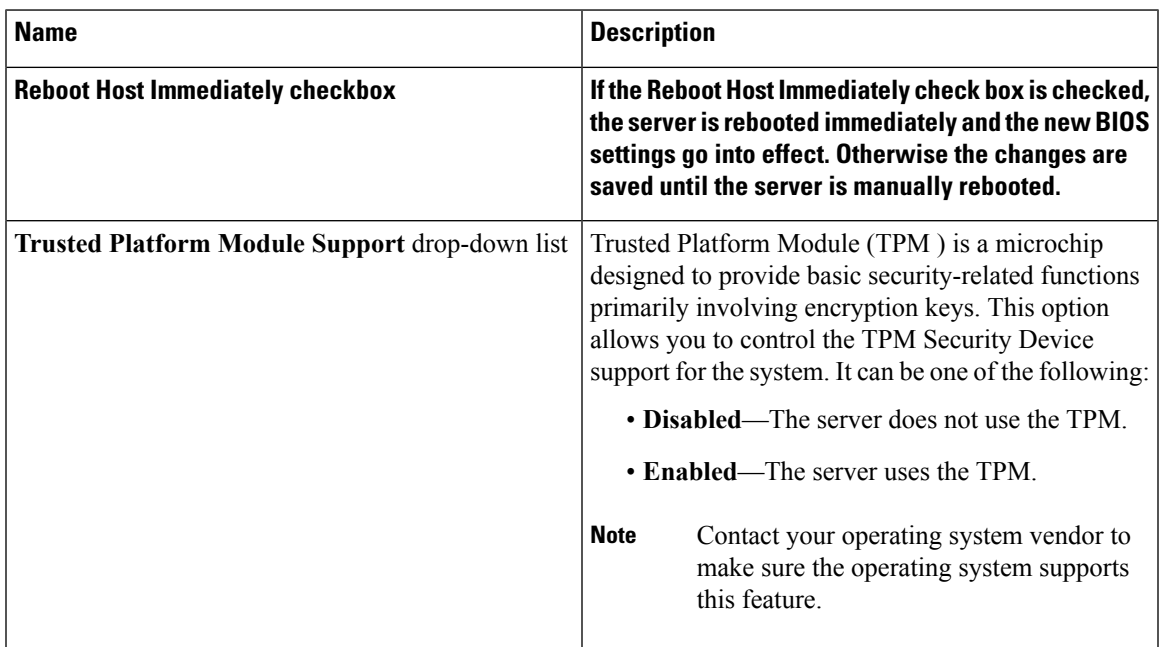

 $\mathbf I$ 

| Name                                    | <b>Description</b>                                                                                                    |
|-----------------------------------------|----------------------------------------------------------------------------------------------------|
| <b>Reboot Host Immediately checkbox</b> | If the Reboot Host Immediately check box is checked,<br>the server is rebooted immediately and the new BIOS<br>settings go into effect. Otherwise the changes are<br>saved until the server is manually rebooted.                                                                                                    |
| <b>Power on Password drop-down list</b> | This token requires that you set a BIOS password<br>before using the F2 BIOS configuration. If enabled,<br>password needs to be validated before you access<br>BIOS functions such as IO configuration, BIOS set<br>up, and booting to an operating system using BIOS.<br>It can be one of the following:<br>• Disabled—Support is disabled.<br>• Enabled—Support is enabled. |

**Table 4: BIOS Parameters in Processor Tab**

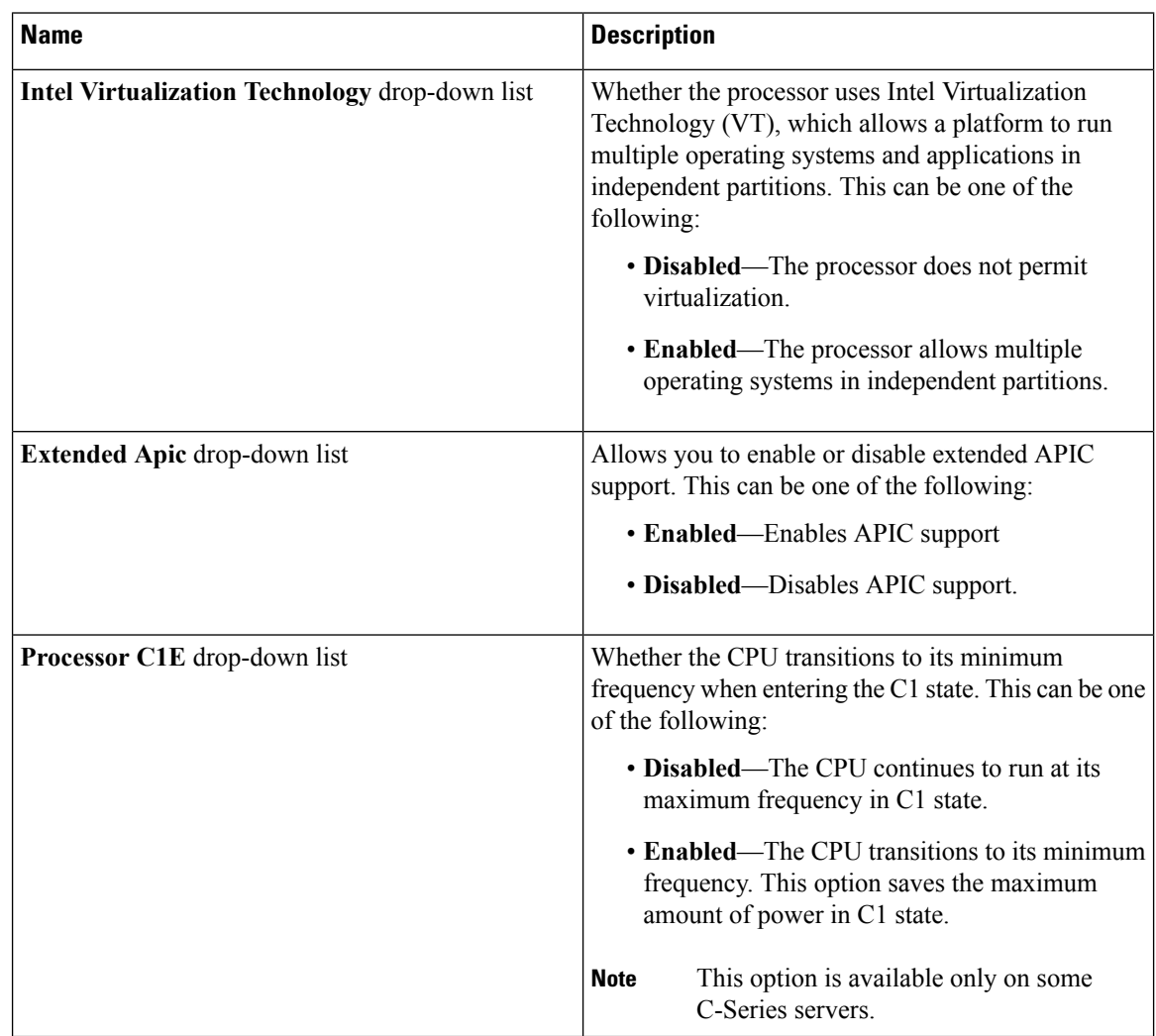

 $\mathbf l$ 

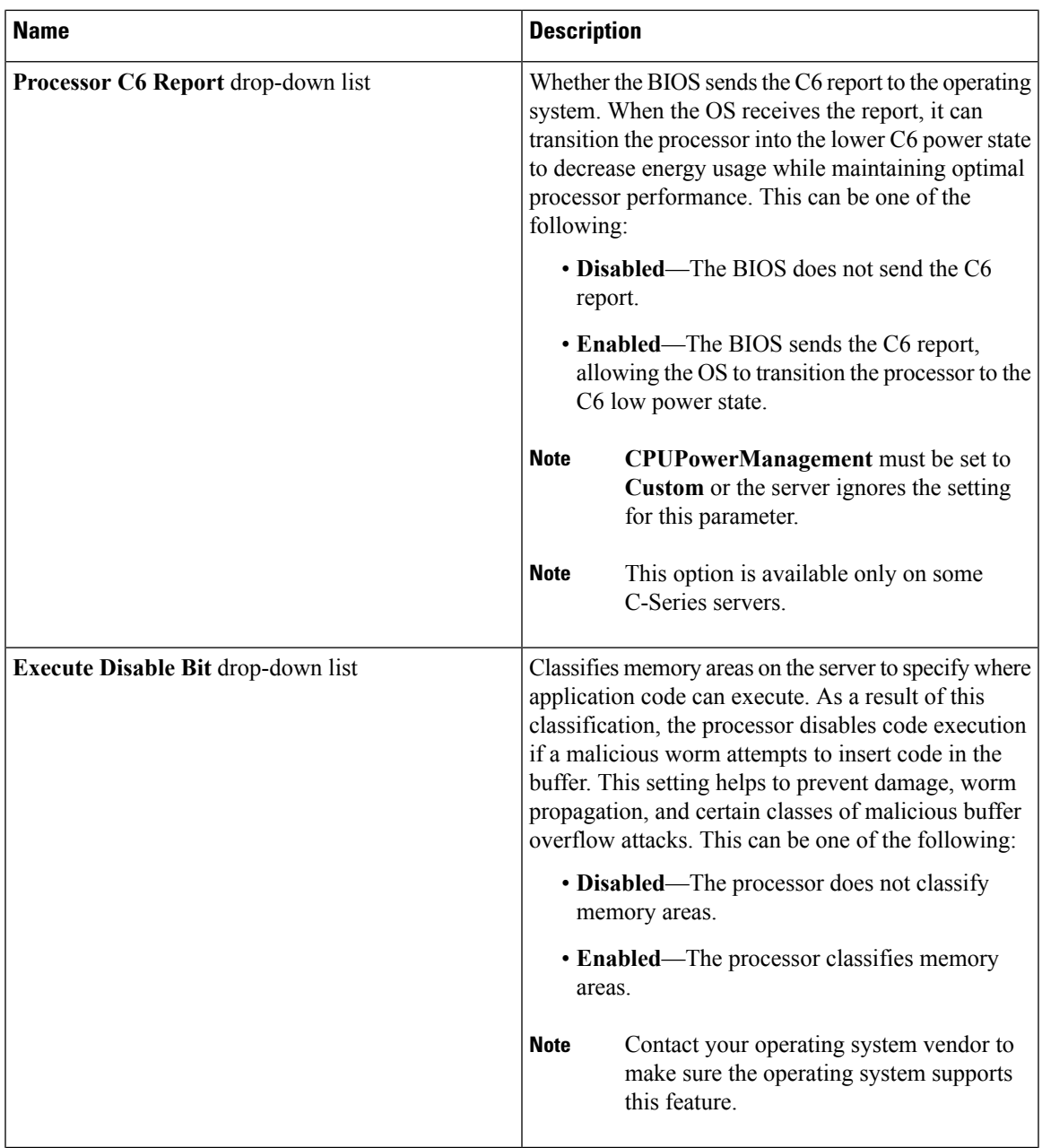

 $\mathbf I$ 

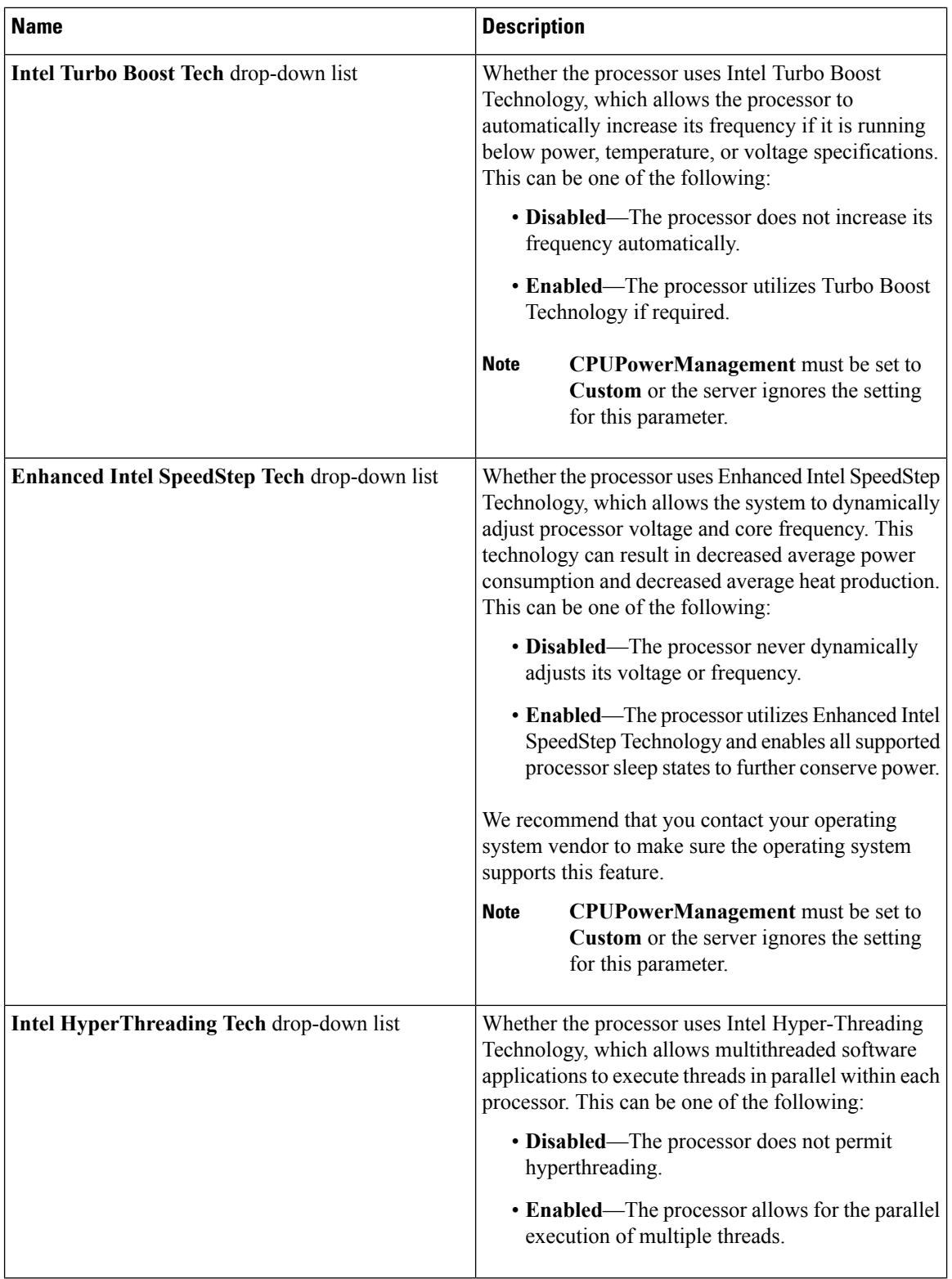

 $\mathbf l$ 

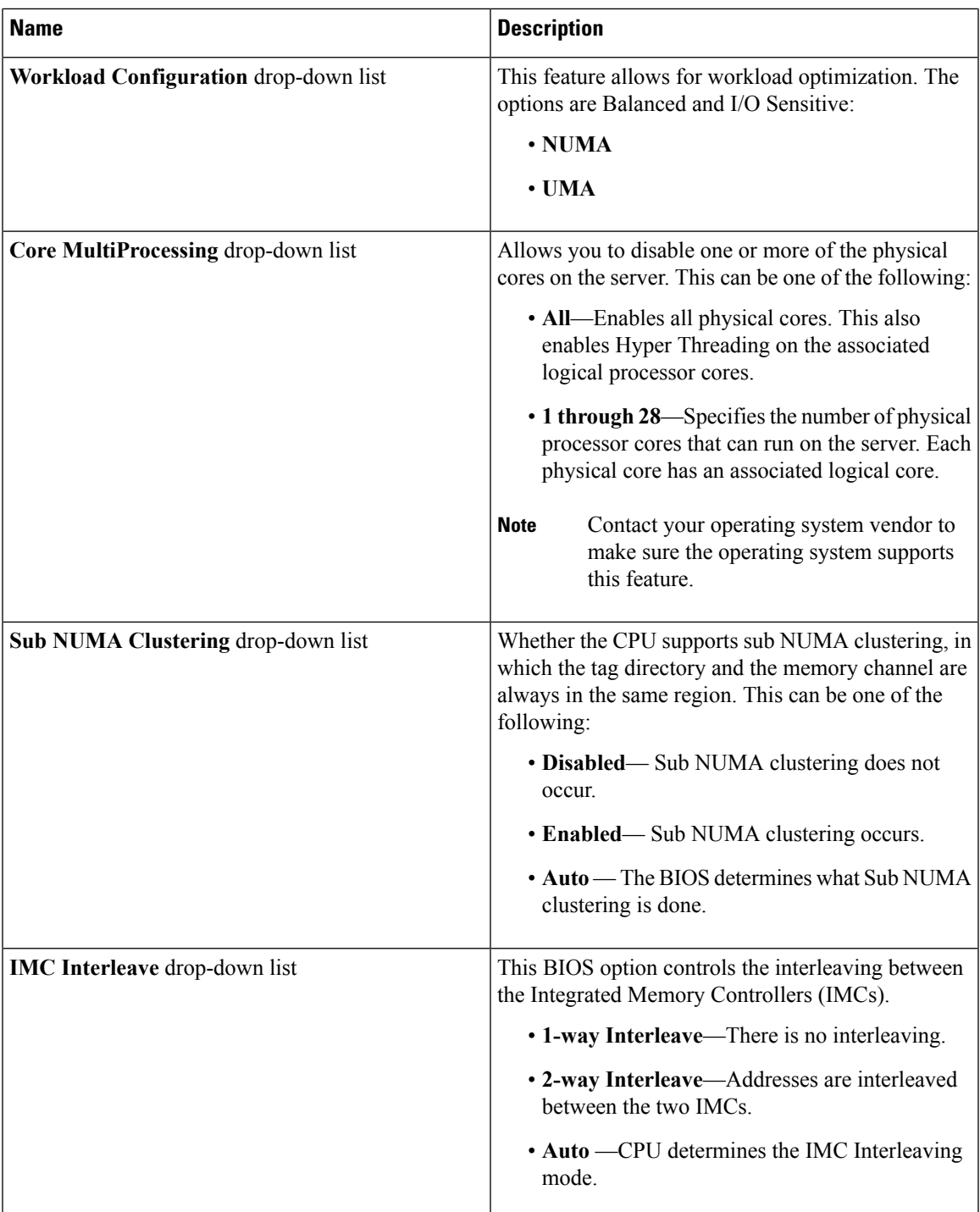

 $\mathbf I$ 

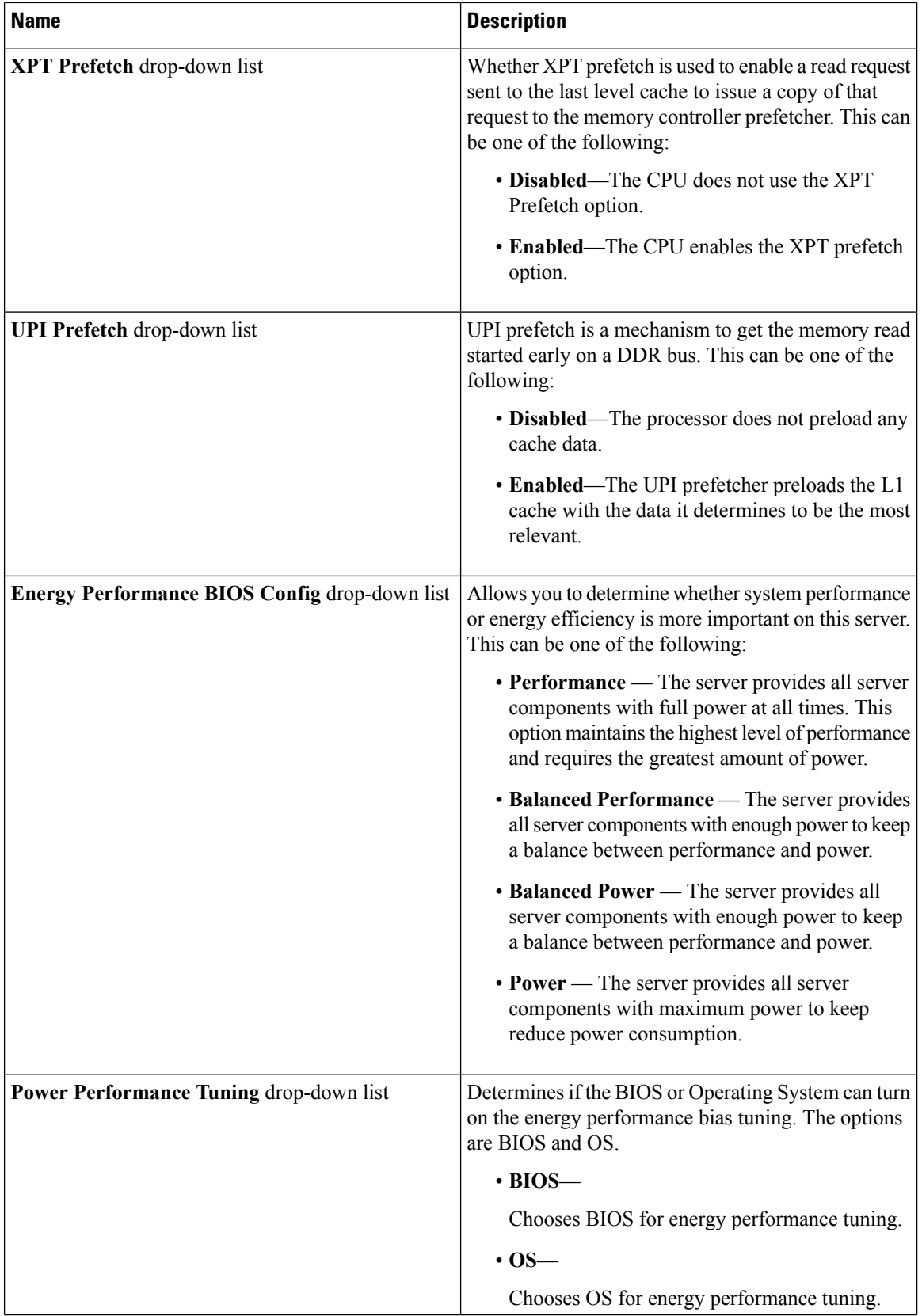

i.

I

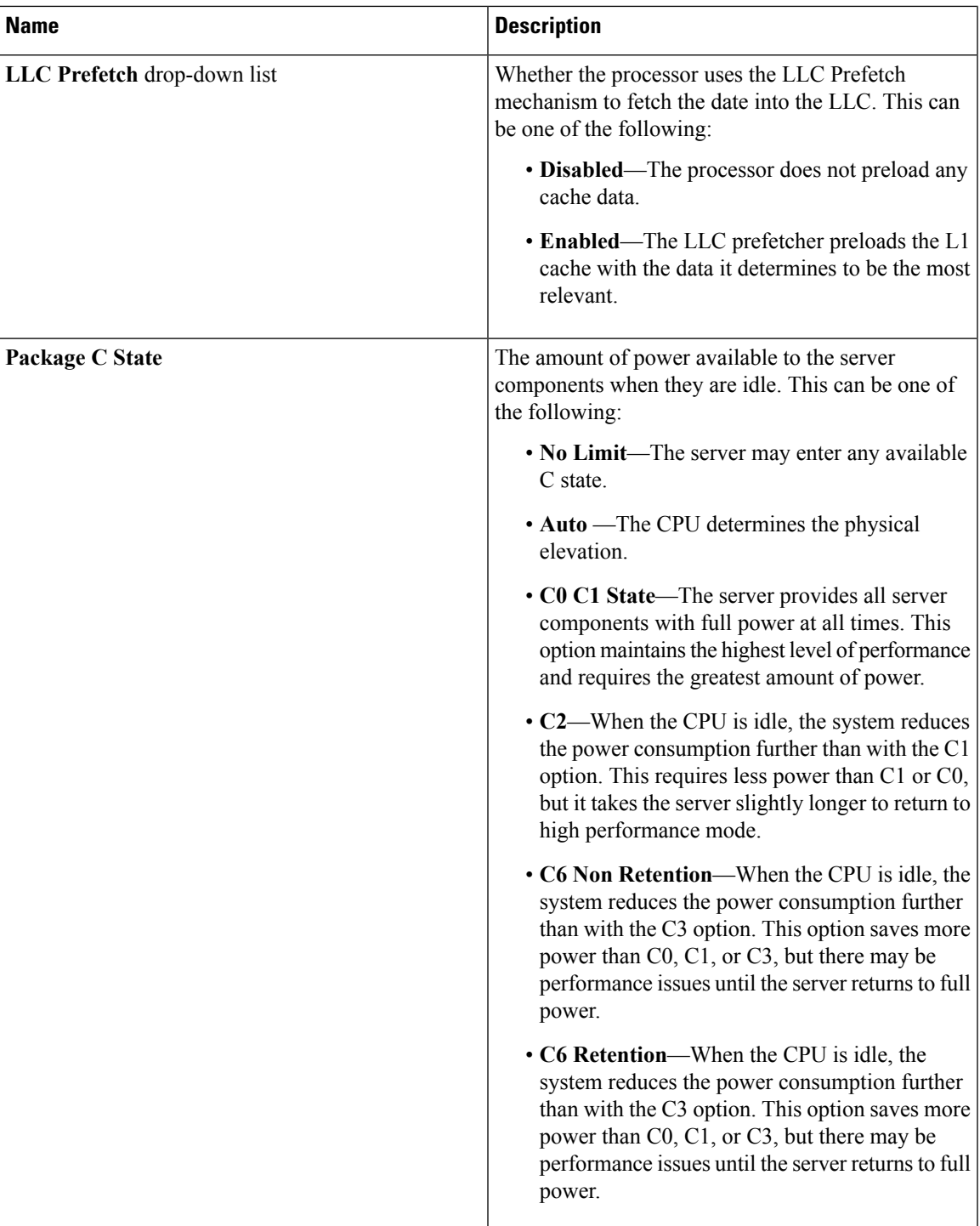

 $\mathbf I$ 

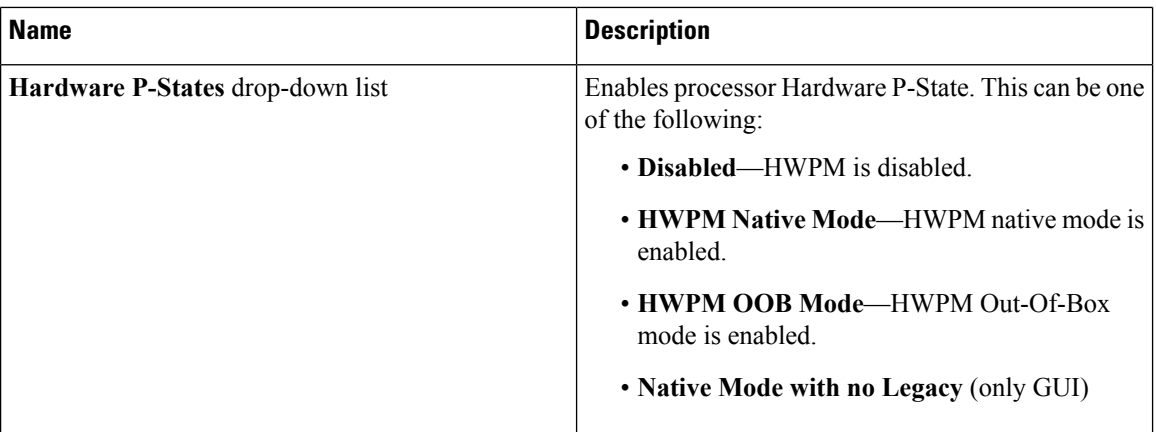

#### **Table 5: BIOS Parameters in Memory Tab**

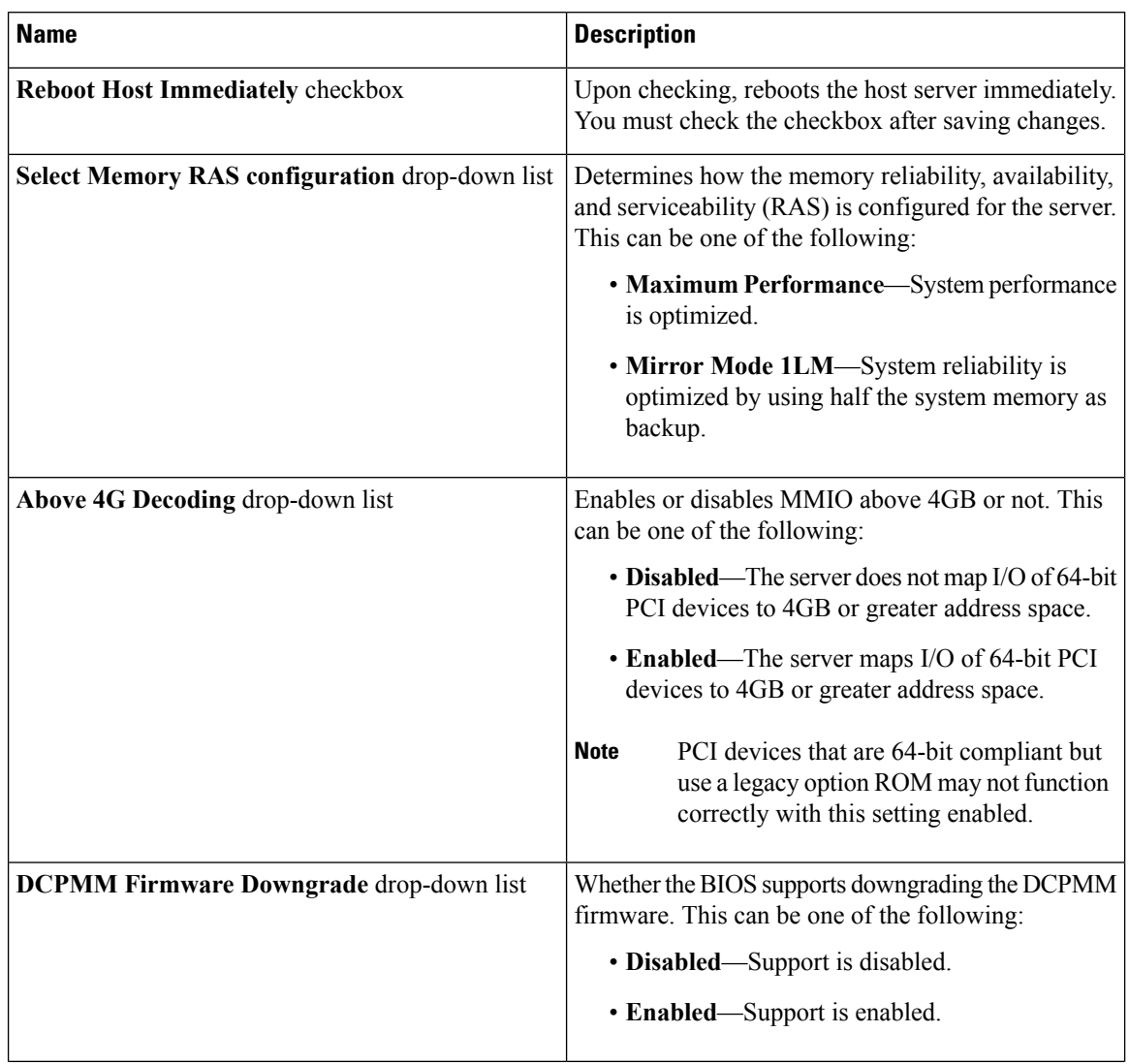

i.

I

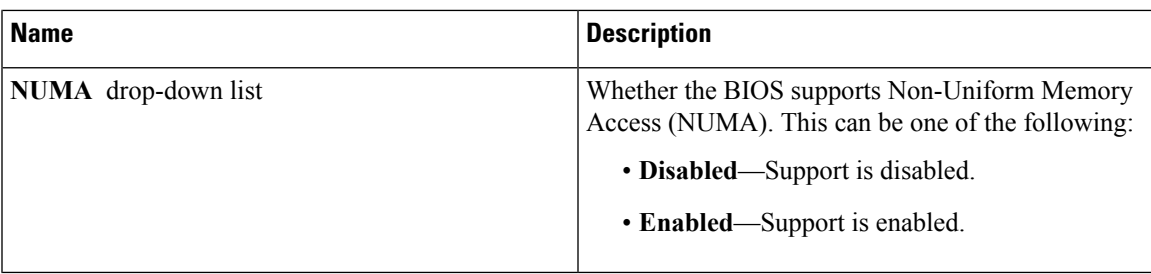

#### **Table 6: BIOS Parameters in Power/Performance Tab**

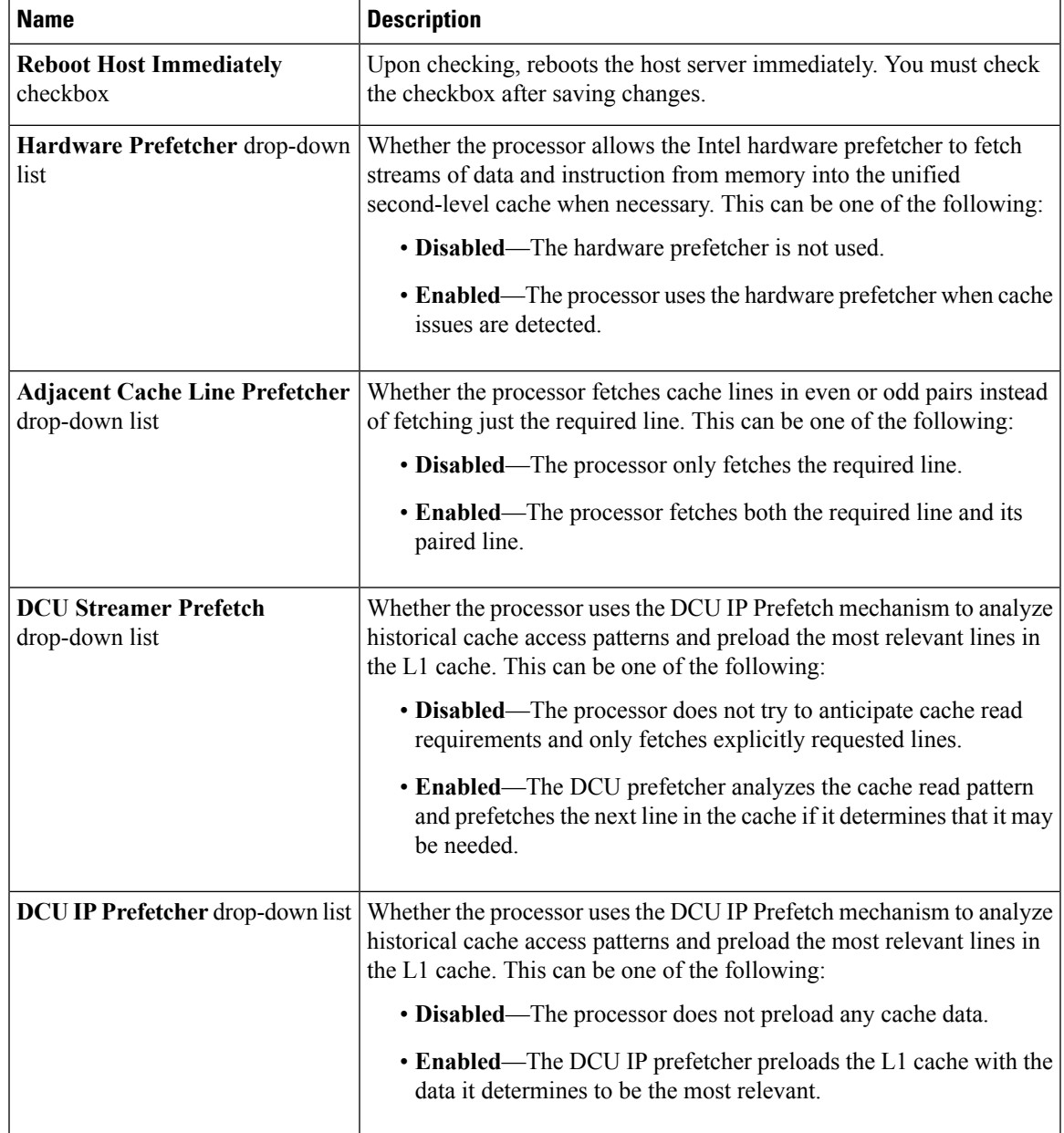

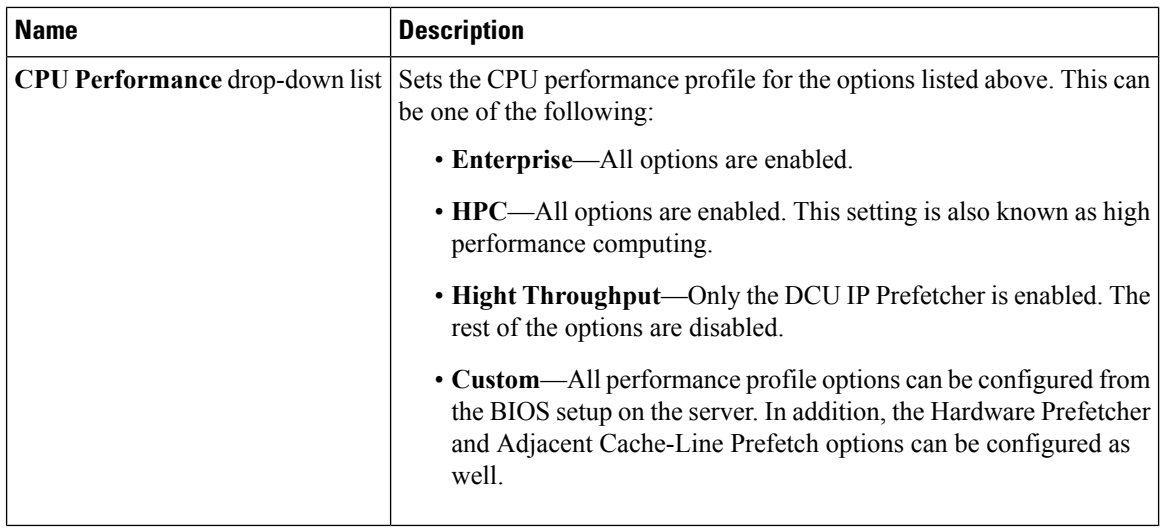

# <span id="page-45-0"></span>**BIOS Profiles**

On the Cisco UCS server, default token files are available for every server platform, and you can configure the value of these tokens using the Graphic User Interface (GUI), CLI interface, and the XML API interface. To optimize server performance, these token values must be configured in a specific combination.

Configuring a BIOS profile helps you to utilize pre-configured token files with the right combination of the token values. Some of the pre-configured profiles that are available are virtualization, high-performance, low power, and so on. You can download the various options of these pre-configured token files from the Cisco website and apply it on the servers through the BMC.

You can edit the downloaded profile to change the value of the tokens or add new tokens. This allows you to customize the profile to your requirements without having to wait for turnaround time.

### **Uploading a BIOS Profile**

You can upload a BIOS profile either from a remote server location or through a browser client.

#### **Before you begin**

You must log in with admin privileges to perform this task.

#### **Procedure**

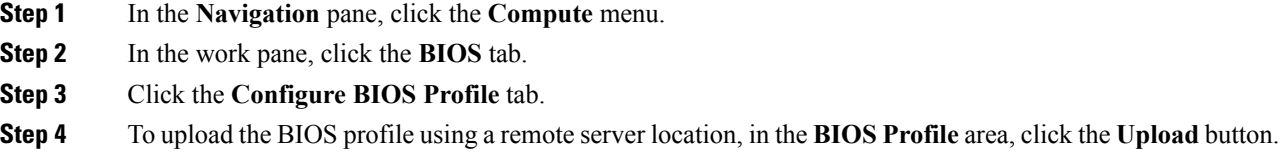

**Step 5** In the **Upload BIOS Profile** dialog box, update the following fields:

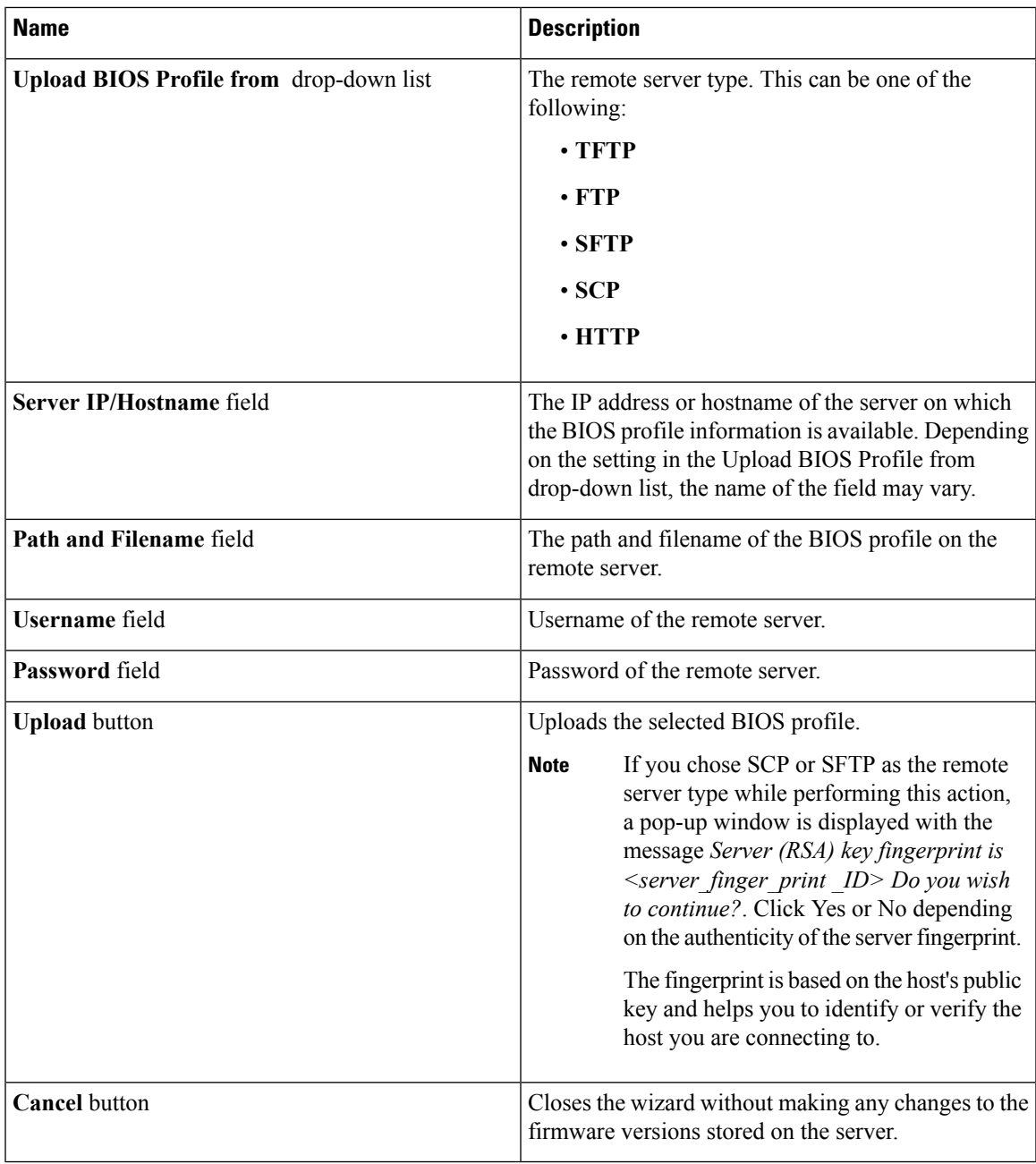

**Step 6** To upload the BIOS profile using a browser client, in the **BIOS Profile** area, click the **Upload** button.

**Step 7** In the **Upload BIOS Profile** dialog box, update the following fields:

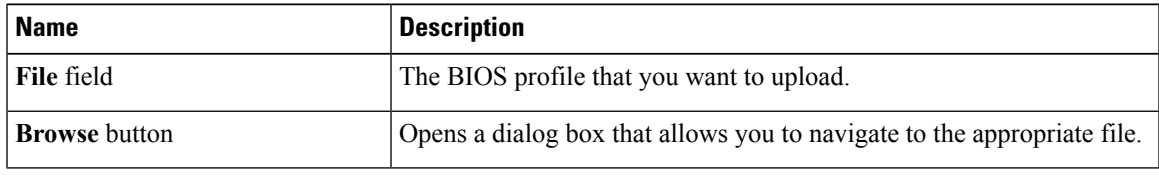

#### **What to do next**

Activate a BIOS profile.

### **Activating a BIOS Profile**

#### **Before you begin**

You must log in with admin privileges to perform this task.

#### **Procedure**

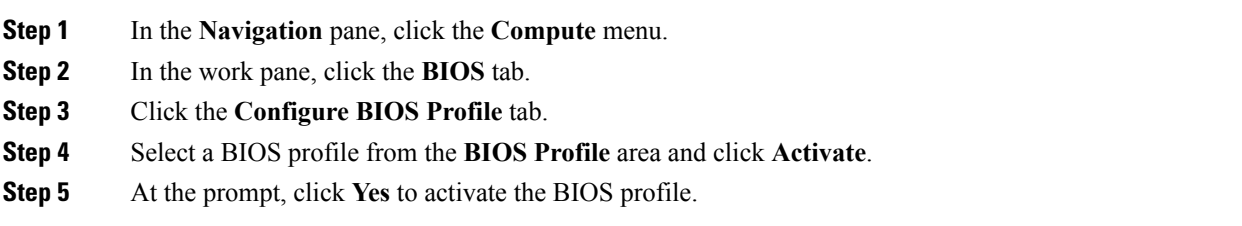

### **Deleting a BIOS Profile**

#### **Before you begin**

You must log in with admin privileges to perform this task.

#### **Procedure**

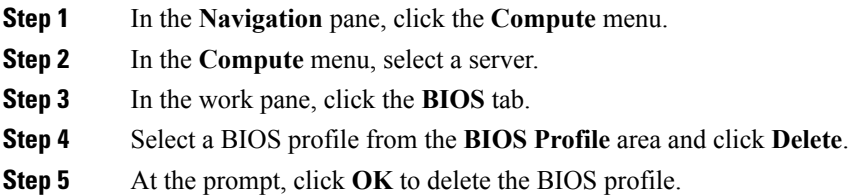

### **Backing up a BIOS Profile**

#### **Before you begin**

You must log in with admin privileges to perform this task.

Ш

#### **Procedure**

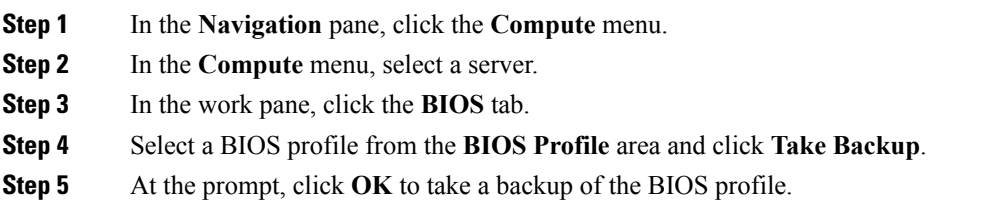

#### **What to do next**

Activate a BIOS profile.

### **Viewing BIOS Profile Details**

#### **Before you begin**

You must log in with admin privileges to perform this task.

#### **Procedure**

- **Step 1** In the **Navigation** pane, click the **Compute** menu.
- **Step 2** In the **Compute** menu, select a server.
- **Step 3** In the work pane, click the **BIOS** tab.
- **Step 4** Select a BIOS profile from the **BIOS Profile** area and click **Details**.
- **Step 5** Review the following information in the **BIOS Profile Details** window:

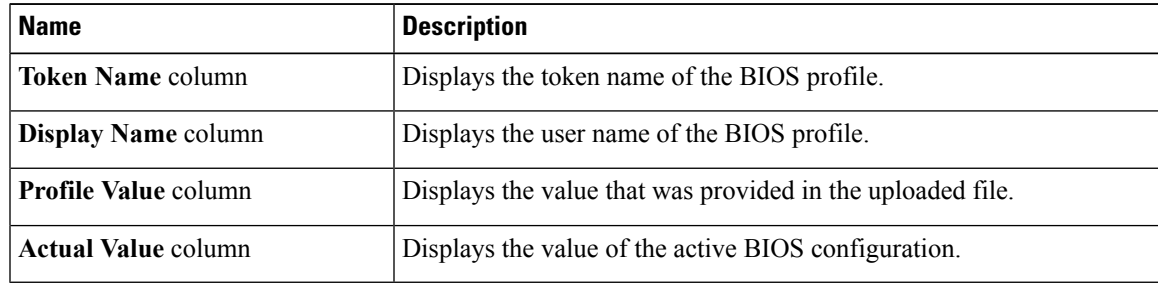

# <span id="page-48-0"></span>**Setting Dynamic Front Panel Temperature Threshold**

The Dynamic Front Panel Temperature Threshold option allows you to set the upper critical threshold for the front panel temperature sensor.

#### **Procedure**

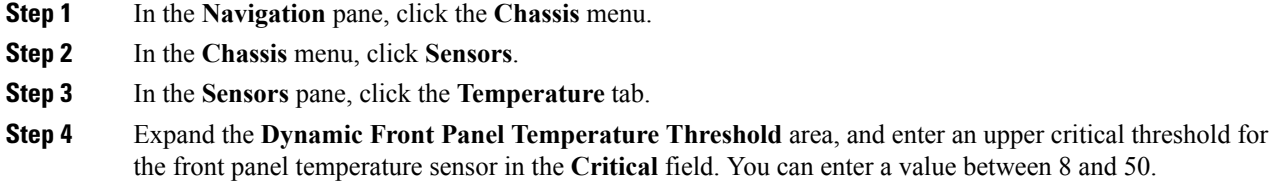

**Step 5** Click **Save Changes**.